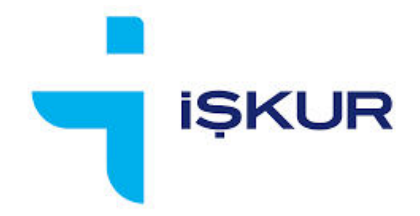

# **İŞVERENLER İÇİN İEP BAŞVURU EKRANI KULLANIM KILAVUZU**

21.04.2022

# **İÇİNDEKİLER**

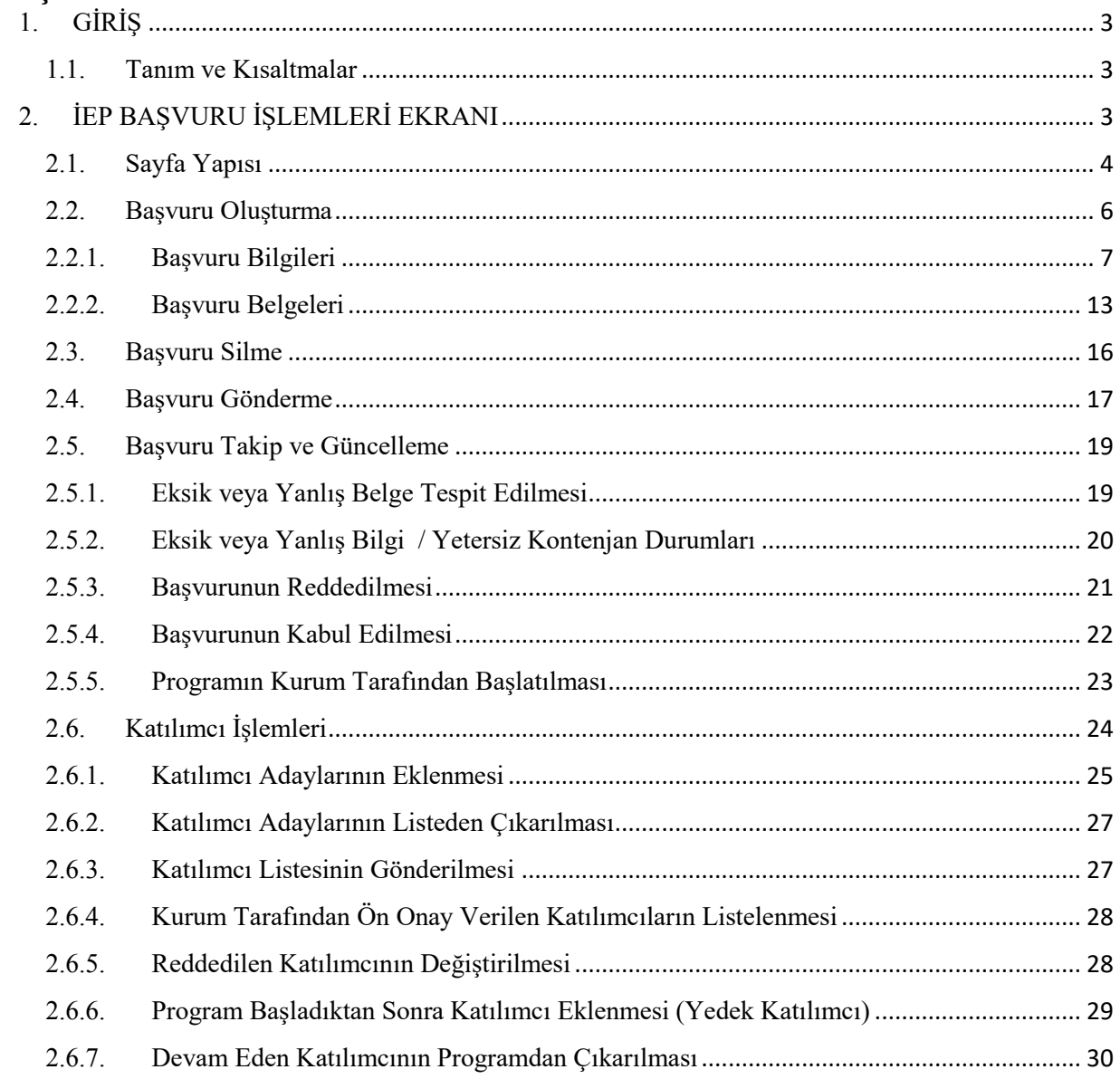

# 1. GİRİŞ

Bu dokümanda, işverenlerin İşbaşı Eğitim Programı (İEP) başvurularını İŞKUR internet sayfası üzerinden nasıl yapabilecekleri anlatılmaktadır.

## 1.1. Tanım ve Kısaltmalar

İEP: İşbaşı Eğitim Programı

Kurum kullanıcısı: İl Müdürlüğü / Hizmet Merkezi'nde görev yapan kullanıcı.

# 2. İEP BAŞVURU İŞLEMLERİ EKRANI

İşveren, kullanıcı bilgileri ile İŞKUR E-ŞUBE sayfasına giriş yapar. Ekranda en altta yer alan "İşbaşı Eğitim Programı (İEP) Başvurusu" linkini veya sayfanın üst kısmında yer alan menüden "Online İşlemler -> Kurs/Programlar -> İEP Başvuru İşlemleri" seçeneğini tıklar.

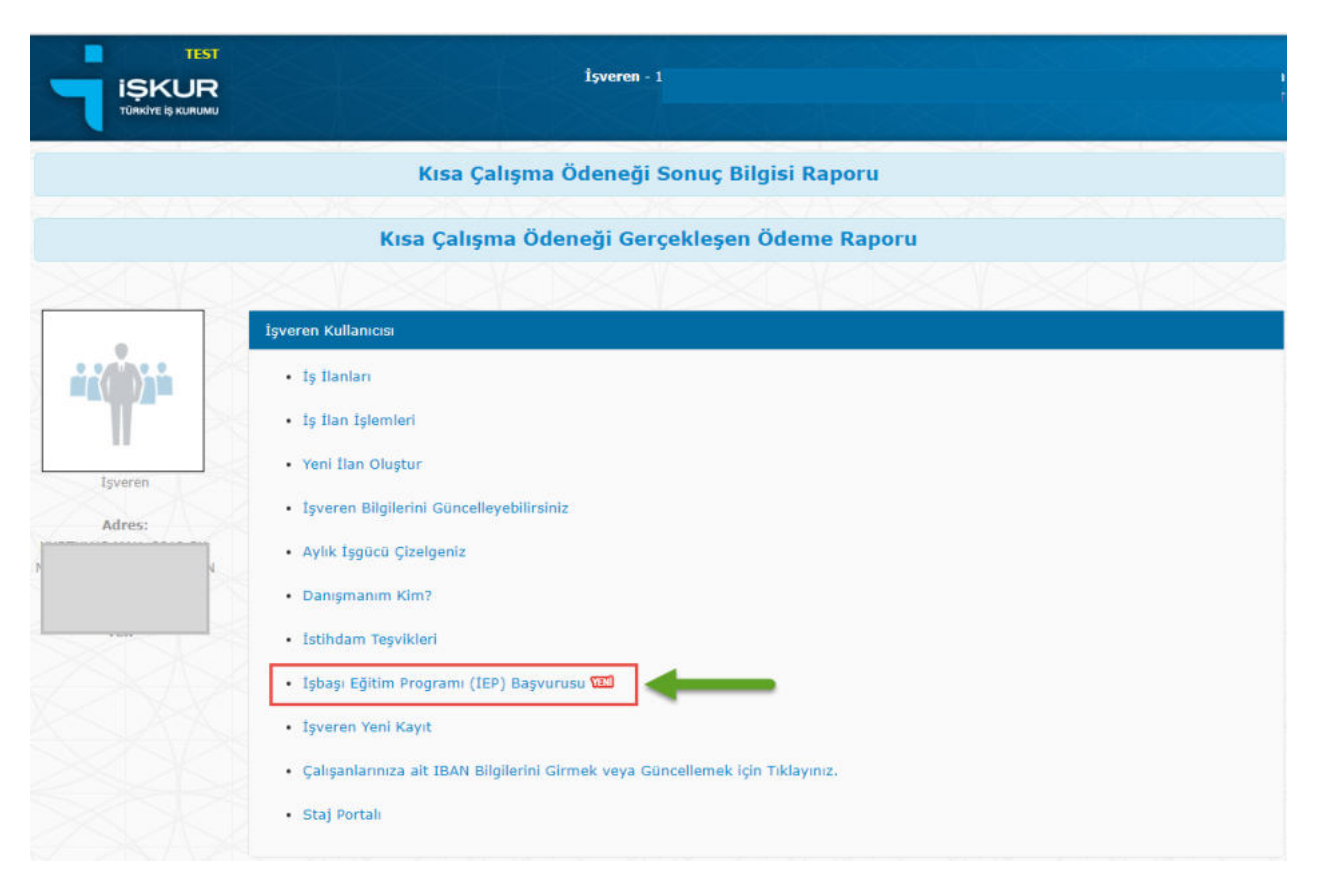

Ekrana gelen İEP Başvuru İşlemleri sayfası aşağıdaki gibidir:

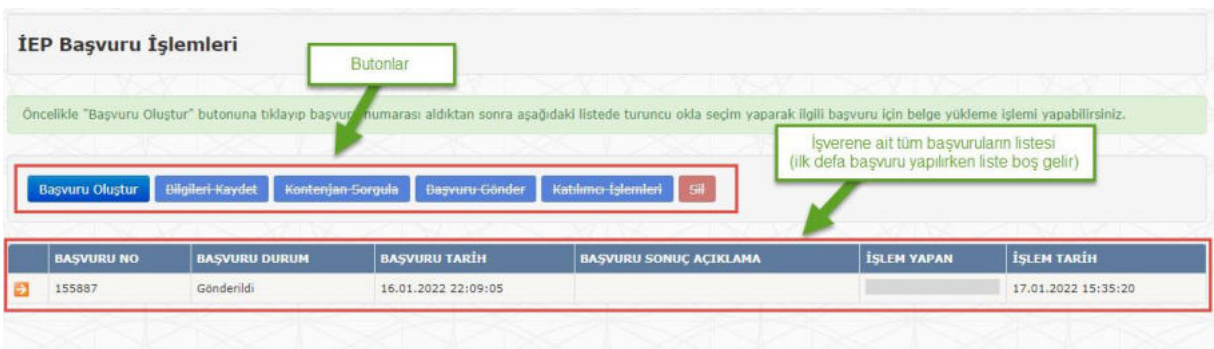

# 2.1. Sayfa Yapısı

Ekranda yukardan aşağıya sıralı şekilde; butonlar, Başvuru Bilgileri, Başvuru Belgeleri ve varsa daha önce yapılmış olan başvuruların listesi yer alır.

Başvuru Bilgileri kısmı ilk başta görünür değildir. Yeni bir başvuru oluşturmak amacıyla <Başvuru Oluştur> butonuna basıldığında, veya listeden mevcut bir başvuru seçildiğinde görünür hale gelir.

Başvuru Bilgileri ve Başvuru Belgeleri için detaylar bir sonraki bölümde (2.2 Başvuru Oluşturma) anlatılacaktır.

#### Butonlar

<**Başvuru Oluştur**>: Yeni bir İEP başvuru kaydı oluşturmak içindir.

<**Bilgileri Kaydet**>: İEP başvurusu oluşturulmaya başlandıktan sonra girilen bilgileri kaydetmeye yarar.

<**Kontenjan Sorgula**>: İşverenin ne kadar çalışanı olduğunu, varsa devam eden İEP'lerde ne kadar katılımcının yer aldığı gibi bilgileri görüntüleyebileceği ekrandır.

<**Başvuru Gönder**>: Başvurunun işverenin bağlı olduğu İl Müdürlüğü / Hizmet Merkezi'ne gönderilmesi içindir.

<**Katılımcı İşlemleri**>: Yapılan başvuru İl Müdürlüğü / Hizmet Merkezi'nde kabul edildiği takdirde işverenin programdan faydalanmasını istediği kişilerin listesini oluşturabileceği ekrandır.

<**Sil**>: Daha gönderilmemiş / üzerinde işlem yapılmamış başvuru kaydının silinmesi içindir.

#### Başvuru Listesi

İşverene ait tüm İEP başvurularının yer aldığı listedir. Listede yer alan kolonlar şunlardır:

- $\bullet \quad$  <Seçim> Butonu: Listedeki her bir kaydın en solunda yer alır ( $\rightarrow$ ).
- Başvuru No: Sistemin otomatik olarak verdiği bir numaradır.
- Başvuru Durum: Bir başvurunun alabileceği durumlar şunlardır:
	- o "Yeni"

Başvuru oluşturulmaya başlayınca durumu "Yeni" olur. İşveren başvurusunu tamamlayıp <Başvuru Gönder> butonu ile gönderme işlemini gerçekleştirene kadar durumu "Yeni" olarak kalmaya devam eder.

o "Gönderildi"

Başvuru, gerekli tüm belgeler taranıp yüklendikten sonra <Başvuru Gönder> butonu ile gönderilir. Başvurunun durumu "Gönderildi" olarak değişir.

o "Eksik Belge Mevcut"

İl Müdürlüğü / Hizmet Merkezi'nde görev yapan kullanıcının (kurum kullanıcısının) yaptığı inceleme sonucunda başvurunun alabileceği bir durumdur. Belgede eksik bilgi, kısım veya sayfa olduğunu ifade eder. İşveren, eksiklik olan belgede düzeltme yapıp başvuruyu tekrar gönderebilir.

o "Yanlış Belge Mevcut"

Kurum kullanıcısının yaptığı inceleme sonucunda başvurunun alabileceği bir durumdur. Belgenin olması gerekenden farklı bir belge olduğunu ifade eder. İşveren, yanlış gönderilmiş belgeyi değiştirip başvuruyu tekrar gönderebilir.

- o "Kabul Edildi" Kurum kullanıcısının yaptığı inceleme sonucunda başvuruda eksik ya da hata bulunmadığını ve onay süreci için değerlendirmeye alındığını gösteren durumdur.
- o "Reddedildi" Kurum kullanıcısının yaptığı inceleme sonucunda başvurunun değerlendirmeye alınmayacağını gösteren durumdur.
- Başvuru Tarih: Başvurunun gönderilme tarihidir.
- Başvuru Sonuç Açıklama: Kurum kullanıcısı tarafından yapılan değerlendirme sonucuna dair metin olarak girdiği bilgidir.

#### 2.2.Başvuru Oluşturma

- Yeni bir İEP başvurusu hazırlamak için <Başvuru Oluştur> butonuna basılır.
- Sistem, taslak durumda (yani içeriği boş olan durumu "**Yeni**" olan) bir başvuru kaydı yaratır.
- Kayıt yaratılınca "Başvuru taslağı oluşturulmuştur" bilgilendirme mesajı görüntülenir.
- Sistem tarafından yeni başvuru kaydına otomatik olarak bir numara verilir.
- Yeni kayıt, listede görünmeye başlar.

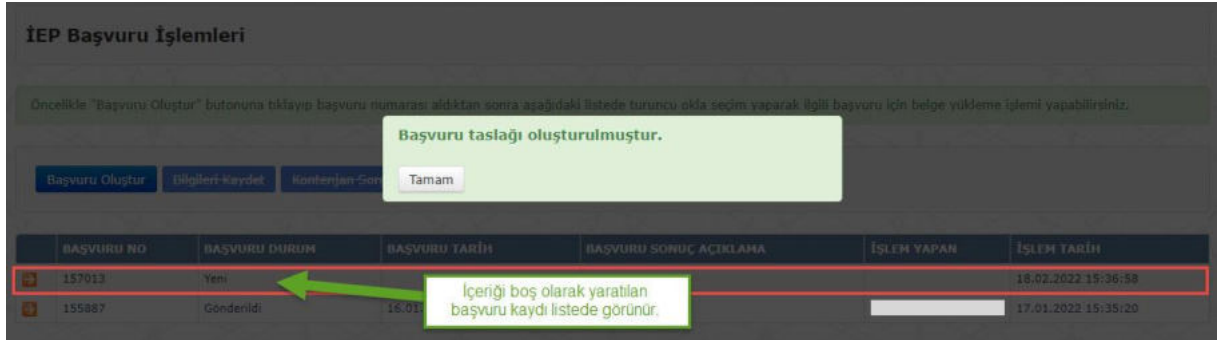

- "Başvuru taslağı oluşturulmuştur" bilgilendirme mesajındaki Tamam tuşuna basılır.
- $\bullet$  Listede yeni yaratılan başvuru kaydı, solunda yer alan <Seçim> $\left( \bullet \right)$  butonuna basılarak seçilir.

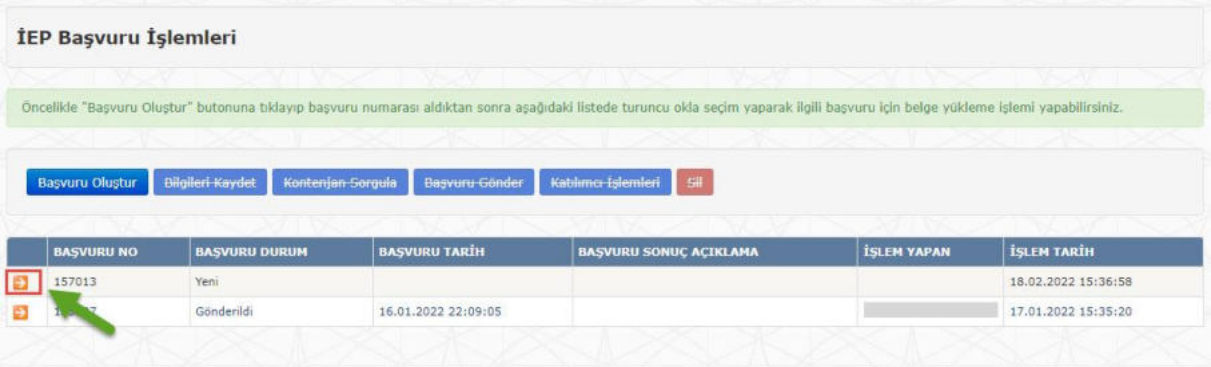

Başvuru kaydına ait ekranda üst bölümde "**Başvuru Bilgileri**", alt bölümde "**Belgeler**" yer alır. Bu bölümlere ait detaylar dokümanın bundan sonraki kısmında 2 ayrı başlık altında anlatılacaktır.

# 2.2.1. Başvuru Bilgileri

Seçilen başvuruya ait bilgiler ekranda görünür hale gelir.

Ekranda bazı bilgiler gri renk ile görünmektedir: Başvuru Numarası, Kurs Numarası, Başvuru Durum, Başvuru Tarih, Fiili Gün, … gibi. Bu bilgiler işverenin bilgi girişi yapabileceği alanlar olmayıp sistemin otomatik olarak doldurduğu veya dolduracağı salt okunur alanlardır.

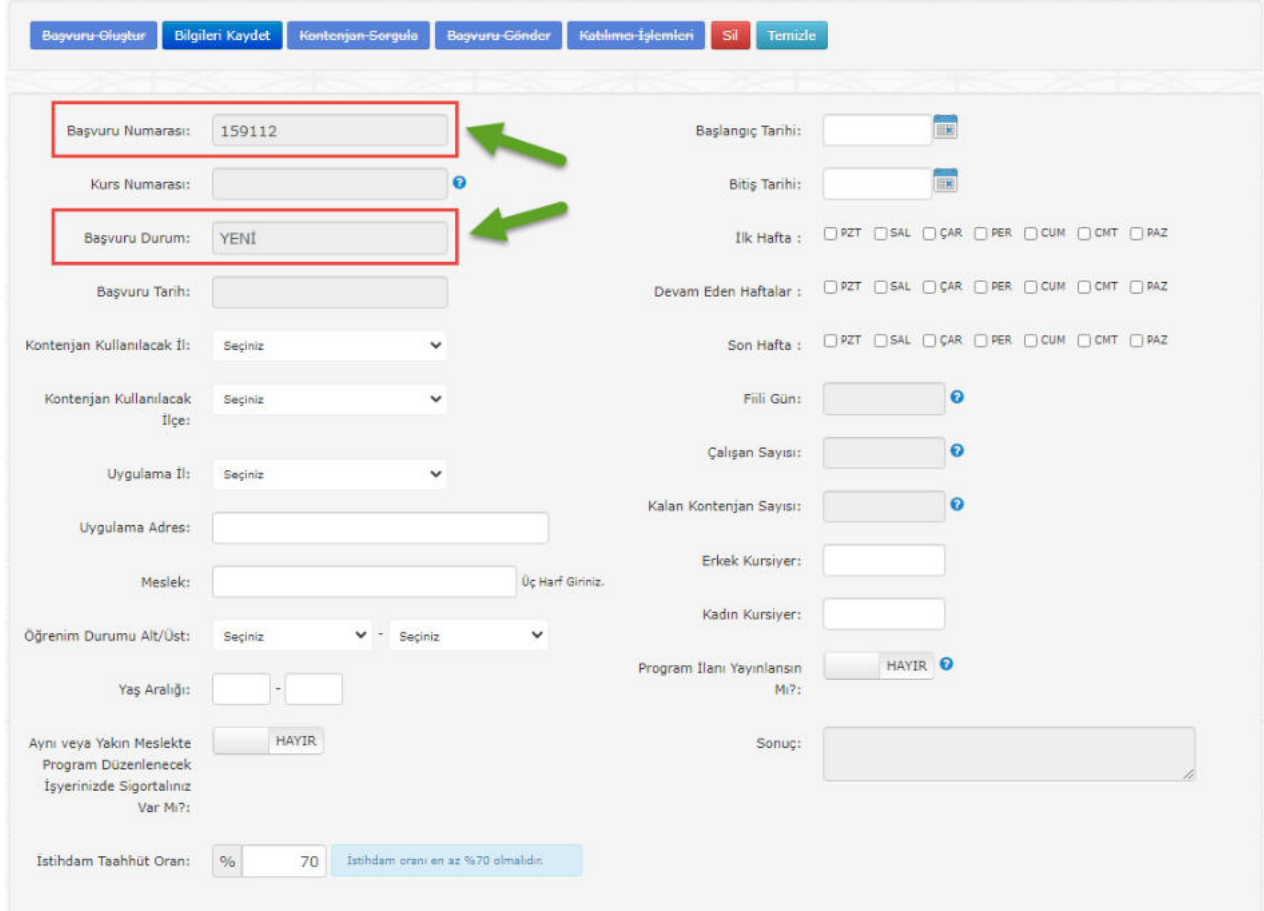

- Eğer program, işverenin başvuruyu yaparken kullandığı İŞKUR kullanıcı kaydının bağlı olduğu il - ilçeden farklı bir yerde yürütülmek isteniyorsa, "Kontenjan Kullanılacak İl – İlçe" bilgileri ile "Uygulama İl – Adres" bilgileri farklı girilmelidir.
- Meslek alanına, istenen mesleğin bilgisi girmek için birkaç harf girildiğinde sistemde kayıtlı meslek adlarından bu harfleri içerenler otomatik olarak listelenir:

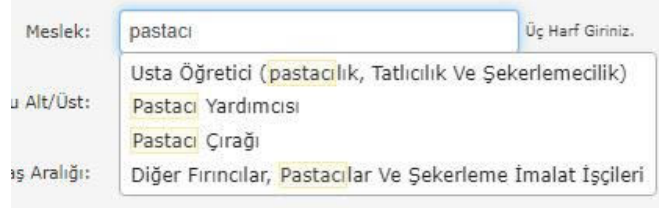

- İşveren başvuru hazırlama sürecinde istediği zaman <Bilgileri Kaydet> butonuna basarak başvurusunun son durumunu o ana kadar girmiş olduğu bilgi ve belgeler ile birlikte kaydedebilir.
- <Bilgileri Kaydet> butonuna basıldığında sistem tarafından çeşitli kontroller yürütülür ve ilgili mesajlar ekrana getirilir. Bunlardan bir tanesi "Aynı veya Yakın Meslekte Program Düzenlenecek İşyerinizde Sigortalınız Var Mı" alanının işveren tarafından 'Evet' olarak seçilmesine aittir:

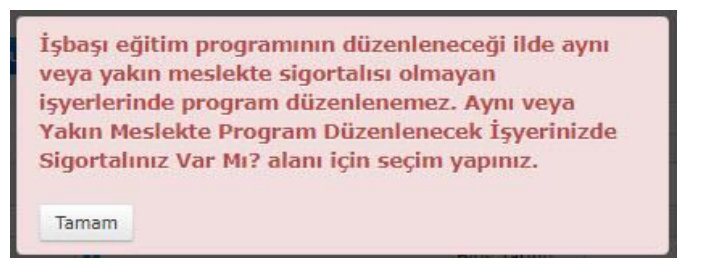

Meslek seçildikten sonra ekrana 2 yeni alan daha gelir:

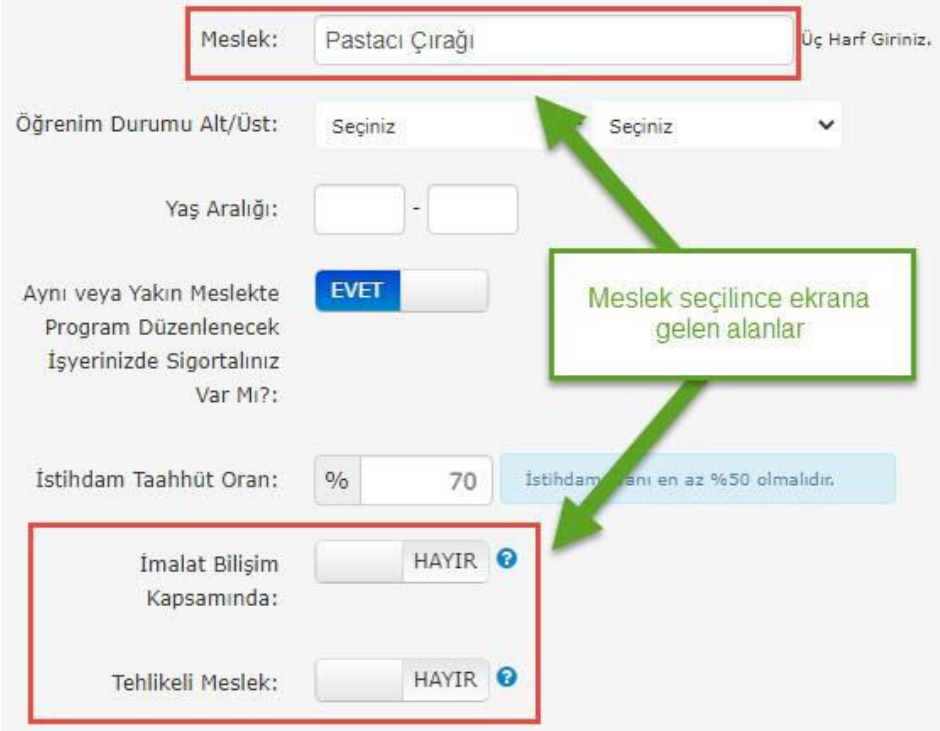

 Eğer program İmalat / Bilişim veya Tehlikeli Meslek kapsamında açılmak isteniyorsa izin verilen maksimum program süreleri değişkenlik gösterir. Bu sürelere ait bilgilere ilgili alanların yanındaki Soru İşareti ( $\Theta$ ) kısmına basarak erişilebilir:

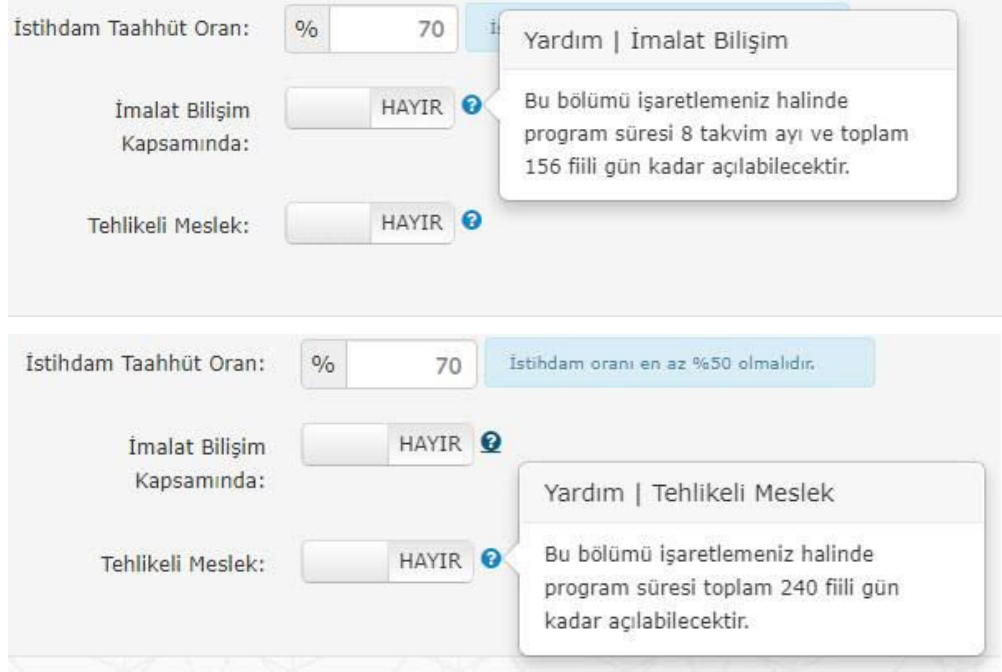

 <Bilgileri Kaydet> butonuna basıldığında, başvurunun gönderilebilmesi için gerekli olan tüm bilgi ve belgelerin girilip girilmediği kontrol edilir:

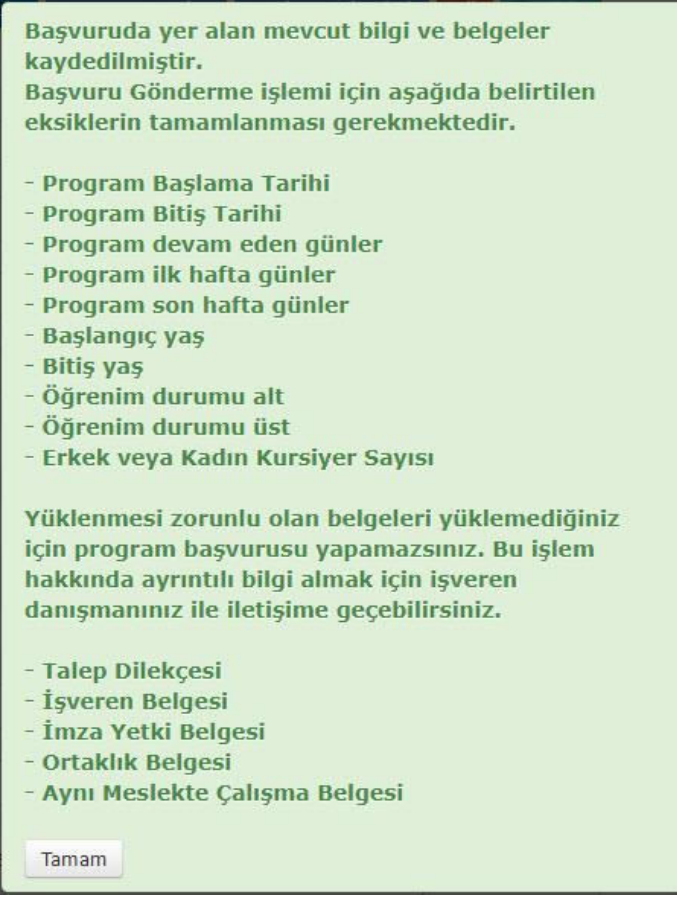

 Başlangıç ve Bitiş Tarihleri ile birlikte programın uygulanacağı günlerin işaretlenmesi gerekir. Programın başladığı tarih ile bittiği tarih, haftanın ortasına gelebileceği için İlk ve Son Haftalar için ayrı gün işaretlenmesi yapılabilmektedir. "Devam Eden Haftalar" kısmı, baştan sona eksiksiz tam bir hafta için programın uygulanacağı günleri işaretlemek amacıyla işaretlenir. <Bilgileri Kaydet> butonuna basıldığında "Fiili Gün" bilgisi tüm bu verileri kullanarak otomatik olarak hesaplanır.

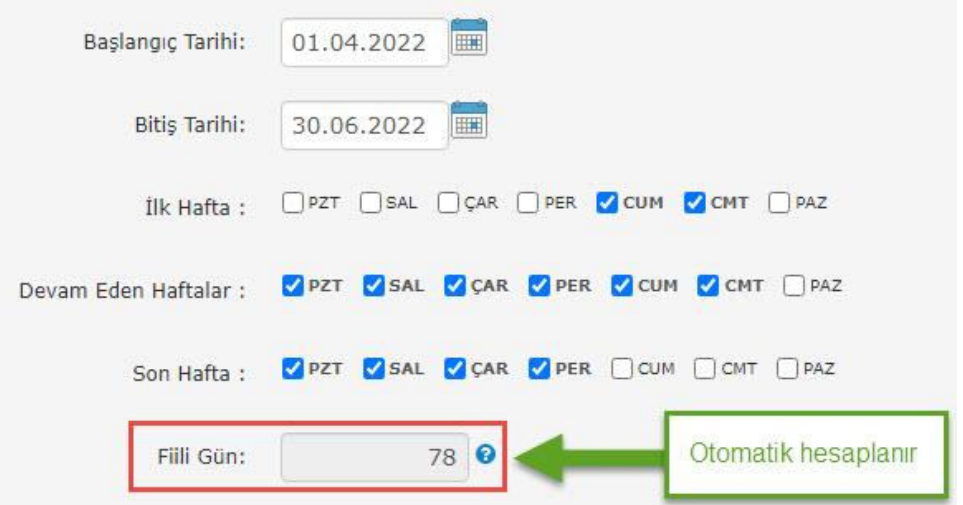

 "Çalışan Sayısı" ve "Kalan Kontenjan Sayısı" bilgileri, <Kontenjan Sorgula> butonuna basıldığında otomatik olarak hesaplanır. Bu butona basıldığında önce aşağıdaki gibi bir pencere açılır:

Çalışan Sayısı: Şirketin başvuru tarihi itibarı ile çalışan sayısı.

Kontenjan: Kullanabileceği maksimum kontenjan.

Kullandığı Kontenjan: Devam eden programlardan faydalanan kişi sayısı.

Hizmet Sağlayıcının Açtığı İEP'ler: İşverenin o ilde daha önce açmış olduğu İşbaşı Eğitim Programlarının listesi.

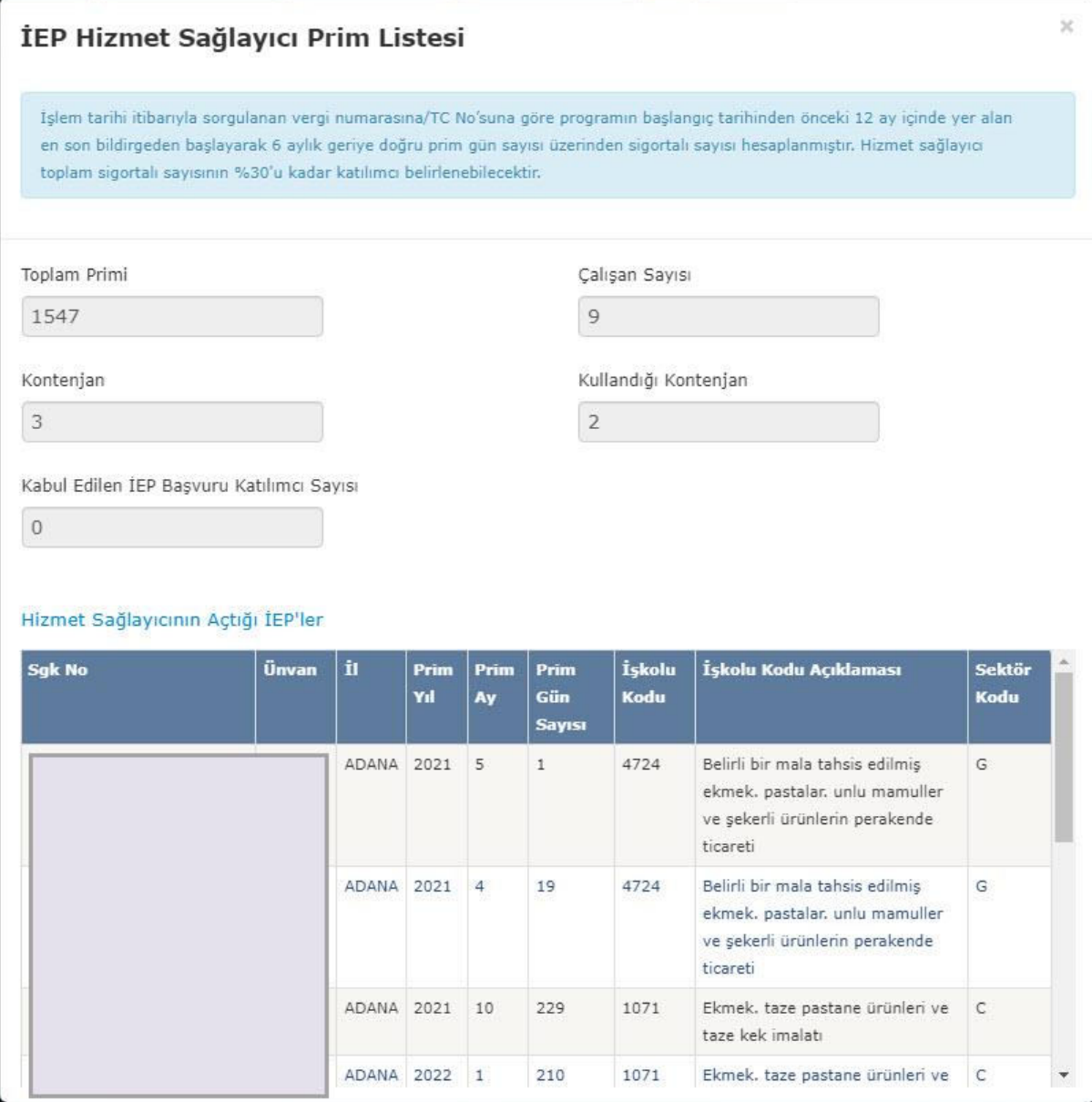

 <Kontenjan Sorgula> butonuna basıldığında açılan yukardaki pencere kapatıldığında "Çalışan Sayısı" ve "Kalan Kontenjan Sayısı" bilgilerinin güncellenmiş olduğu görülür:

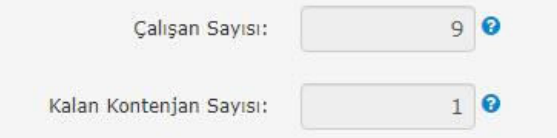

 Programdan faydalanabilecek kişi sayıları Erkek ve Kadın Kursiyer alanlarına ayrı ayrı girilir. Her iki alana yazılan kursiyer sayılarının toplamı Kalan Kontenjan Sayısı'ndan fazla olarak kaydedilmek istenirse ilgili mesaj görüntülenir:

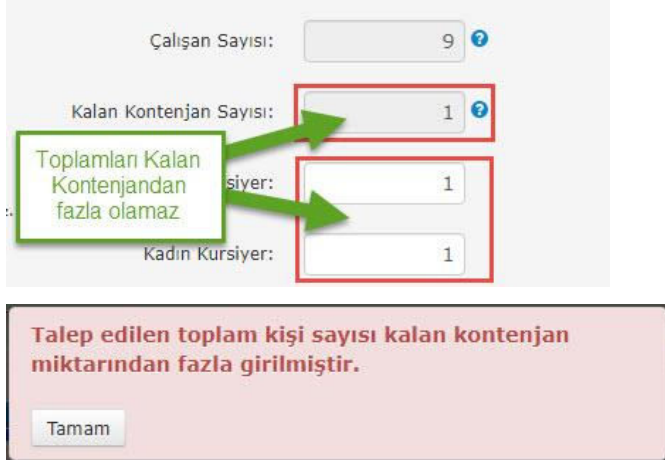

 "Proram İlanı Yayınlansın Mı?" seçeneği 'Evet' olarak kaydedilirse İŞKUR'da İş Arayan olarak kayıtlı olan kişiler bu program için yayınlanacak ilanı görebilecek ve başvuruda bulunabileceklerdir.

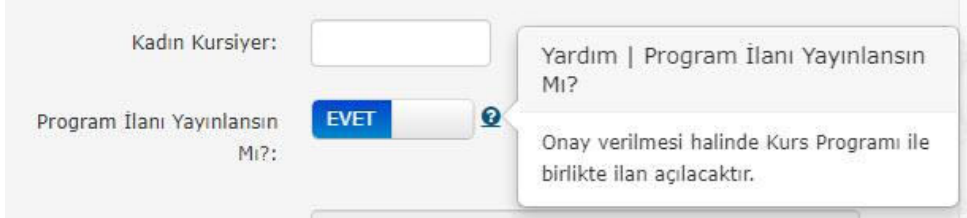

 Başvuru Bilgilerinde yer alan tüm zorunlu alanlara ait bilgi girişi tamamlanıp <Bilgileri Kaydet> butonuna basıldığında, zorunlu yüklenmesi gereken belgeler olduğunu belirten mesaj görüntülenir.

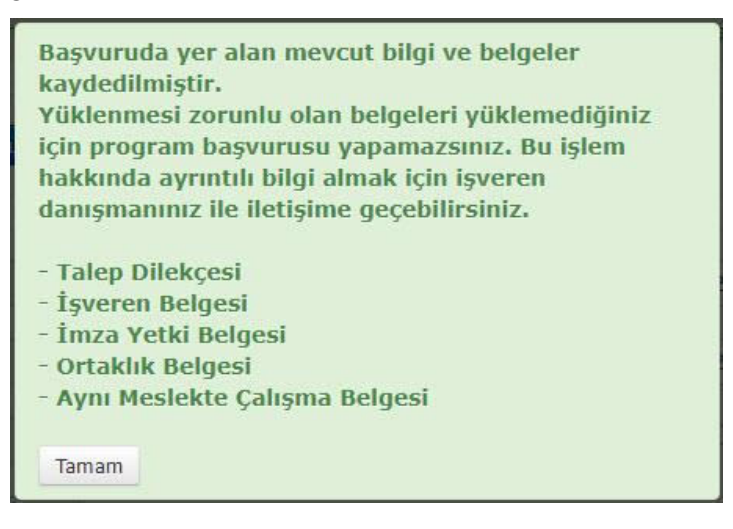

# 2.2.2. Başvuru Belgeleri

 Başvuru Bilgileri bölümünün altında Başvuru Belgeleri bölümü yer alır. Bu bölümde başvuru için yüklenmesi gereken belgelerin listesi bulunur.

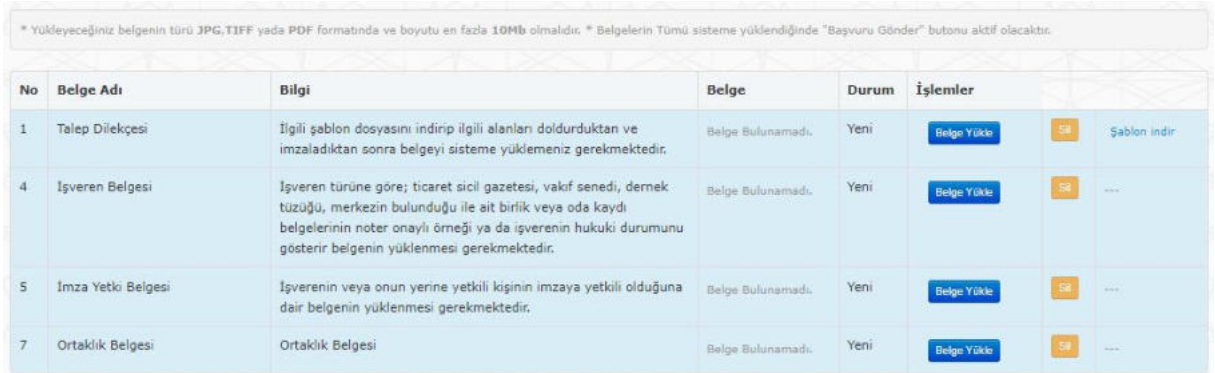

 Bazı belgeler için (Talep Dilekçesi) Şablon indir linki bulunur. Bu linklere basıldığında, ilgili belgeye ait şablon bilgisayara indirilir. Böylece işveren bu belgeyi doldurup tarayıcıdan geçirerek bilgisayarına yükleyebilir.

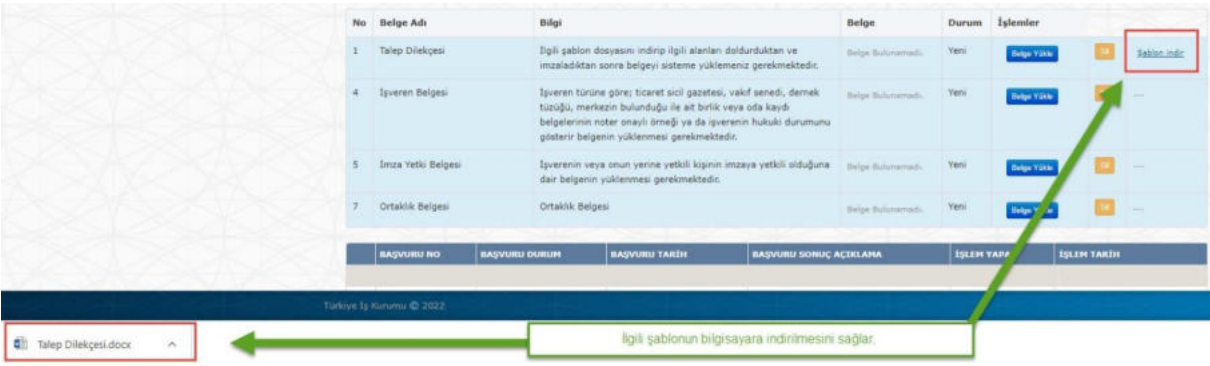

- Her belge için <Belge Yükle> butonu bulunmaktadır. Bu butonlar işverenin bilgisayarında bulunan belgeleri başvurusuna yükleyebilmesini sağlar.
- <Belge Yükle> butonuna basıldığında <Dosya Seç> ve <Yükle> butonları görünür hale gelir.

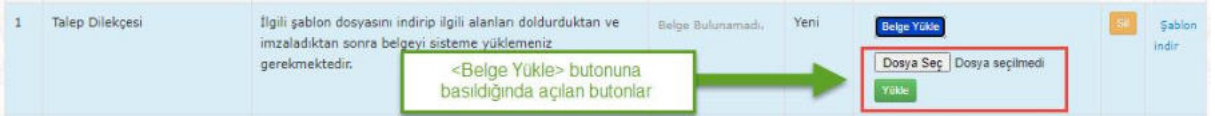

 <Dosya Seç> butonuna basıldığında bilgisayarda kayıtlı dosyalardan ilgili belgenin seçimini sağlamak amacıyla Dosya Gezgini penceresi açılır. Buradan ilgili belge seçilir. Seçilen dosyanın adı ekranda görünür.

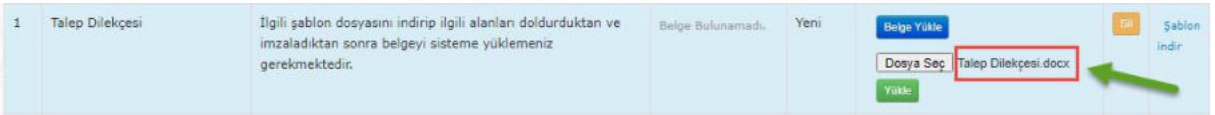

 <Yükle> butonuna basılır. Eğer seçilen dosya formatı JPEG, TIFF ya da PDF değilse hata mesajı alınır ve belge yükleme işlemi yapılmaz.

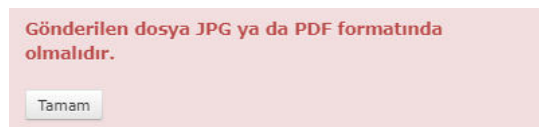

Doğru formatta belgenin yüklenmesi tamamlandığında aşağıdaki mesaj alınır.

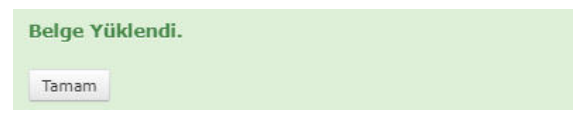

Taranmış dosyası yüklenen belgeler için ekranda <Belge Göster> butonu görülür.

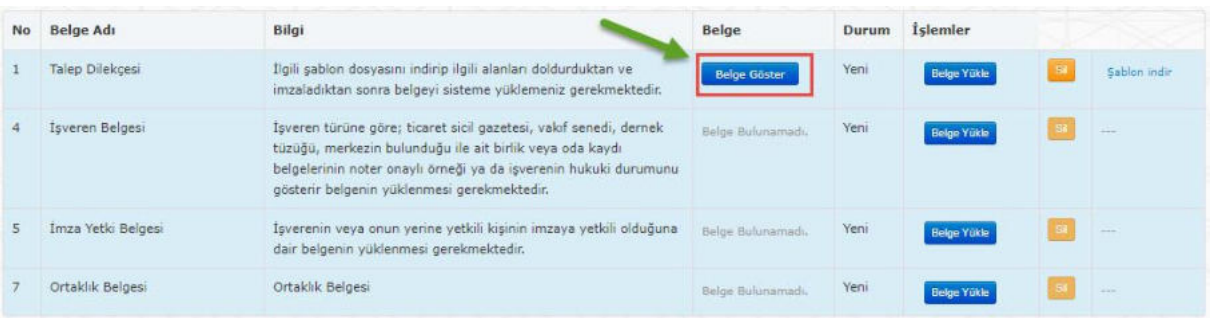

 <Belge Göster> butonuna basıldığında yüklenmiş olan belge yeni açılan bir sekmede görüntülenir.

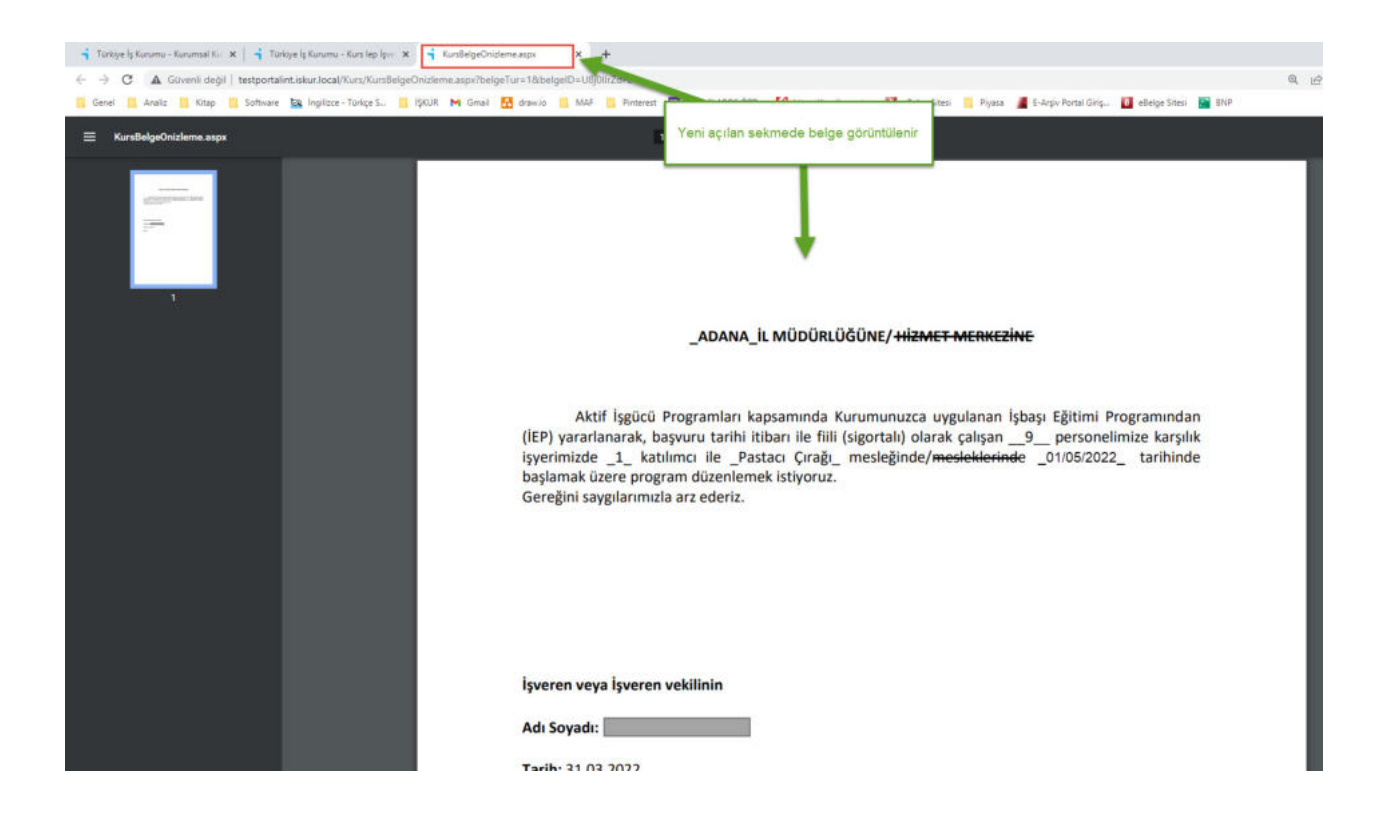

- Her belge için <Sil> butonu yer alır. Yüklenmiş bir belgenin silinmesi için kullanılan bu butonlar eğer belge yüklü değilse pasif durumdadırlar.
- Silme için onay isteyen mesaj ekranında <Tamam> tuşuna basıldığında, başvuruda yer alan belge İŞKUR sisteminden silinir (bilgisayardan silinmez).

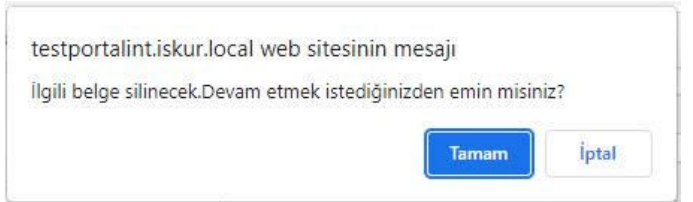

- Yüklenmiş bir belge silinip tekrar belge yüklenebilir.
- Silme işlemi yapmadan belge yüklemesi yapıldığında var olan eski belge yerine yeni yüklenen belge kaydedilir.

## 2.3.Başvuru Silme

- Bir başvuru kaydı, gönderilmeden önce silinebilir. Yani durumu sadece "Yeni" olan bir başvuru kaydı için yapılabilir.
- Ekranın üst kısmında yer alan <Sil> butonu ile işlem gerçekleştirilir.

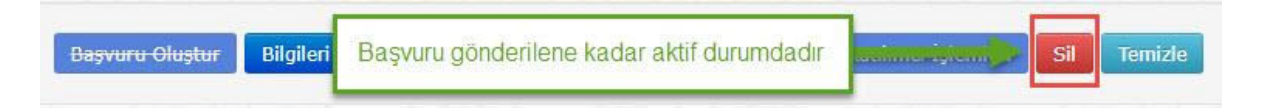

 Butona basıldığında, başvuru kaydının tamamen silineceğini söyleyen bir uyarı mesajı görüntülenir.

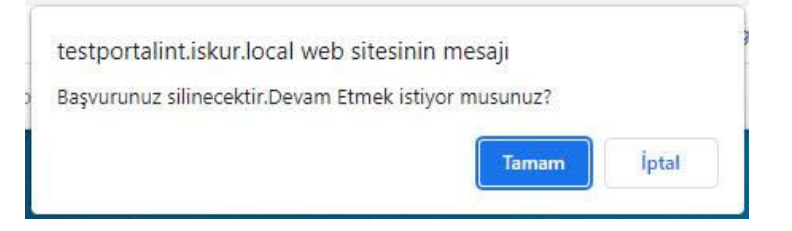

 <Tamam> butonuna basıldığında, başvuru kaydı silinir ve listede görünmez hale gelir. İşlem gerçekleştiğinde aşağıdaki mesaj görüntülenir:

Kayıt başarıyla silinmiştir. Tamam

## 2.4.Başvuru Gönderme

- Tüm bilgi ve belgelerin yüklenmesi tamamlandığı zaman başvuru kaydı, işverenin bağlı olduğu İl Müdürlüğü / Hizmet Merkezi'ne gönderilmeye hazır hale gelir.
- Ekranın üst kısmında başvuru göndermeden önce onaylanarak işaretlenmesi gereken Bilgilendirme Metni görünür hale gelir.
- <Başvuru Gönder> butonu aktif hale gelir.

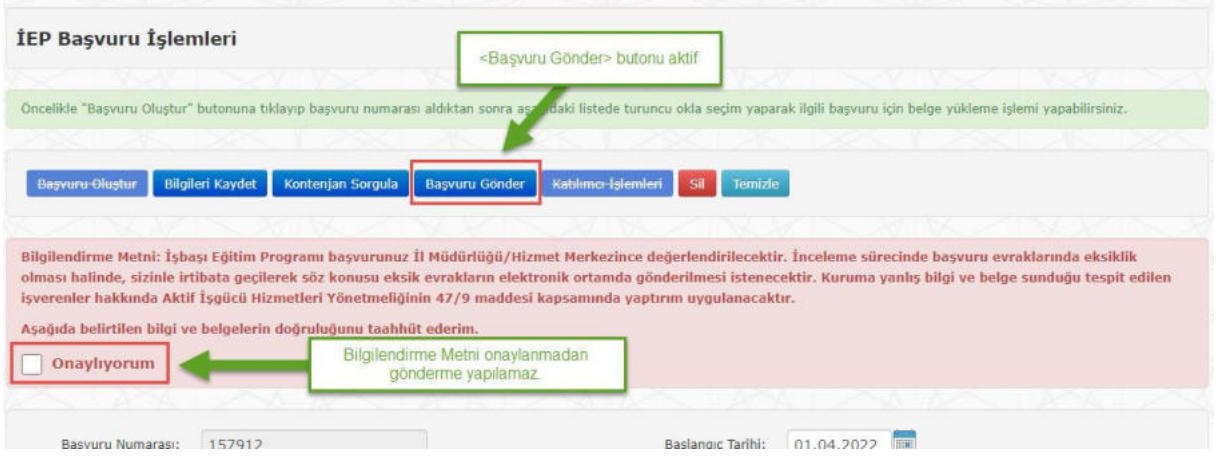

- "Onaylıyorum" kutucuğu işaretlenip <Başvuru Gönder> butonuna basılır.
- Listede başvuruya ait kaydın durumu '**Gönderildi'**, Başvuru Tarihi ise gönderilme işleminin yapıldığı tarih olarak güncellenir.

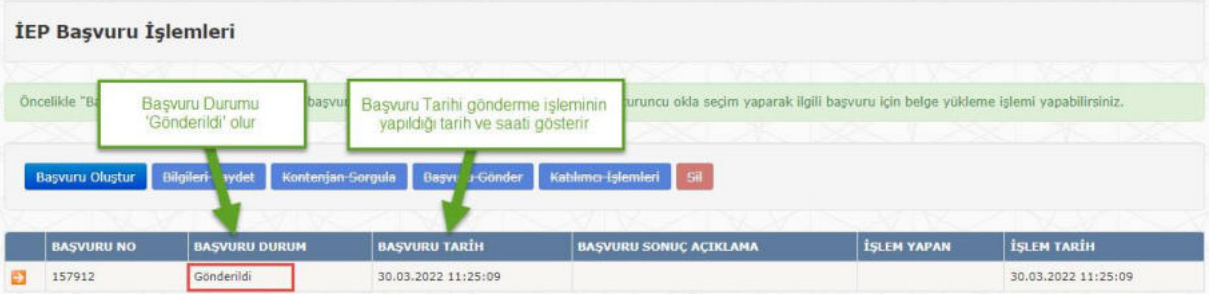

- Gönderilen başvuruya ait kayıt listeden <Seçim> (**a)** butonuna basarak seçildiğinde, tüm butonlar pasif hale gelirler (yani çalıştırılamazlar).
- "*Bilgilendirme Metni: İşbaşı Eğitim Programı başvurunuz alınmış olup talebiniz İl Müdürlükleri/Hizmet Merkezlerince değerlendirilecektir. İnceleme sürecinde başvuru evraklarında eksiklik olduğunun değerlendirilmesi halinde, sizinle irtibata geçilerek, söz konusu eksik evrakların elektronik ortamda intikal ettirilmesi istenecektir.*" metni görüntülenir.

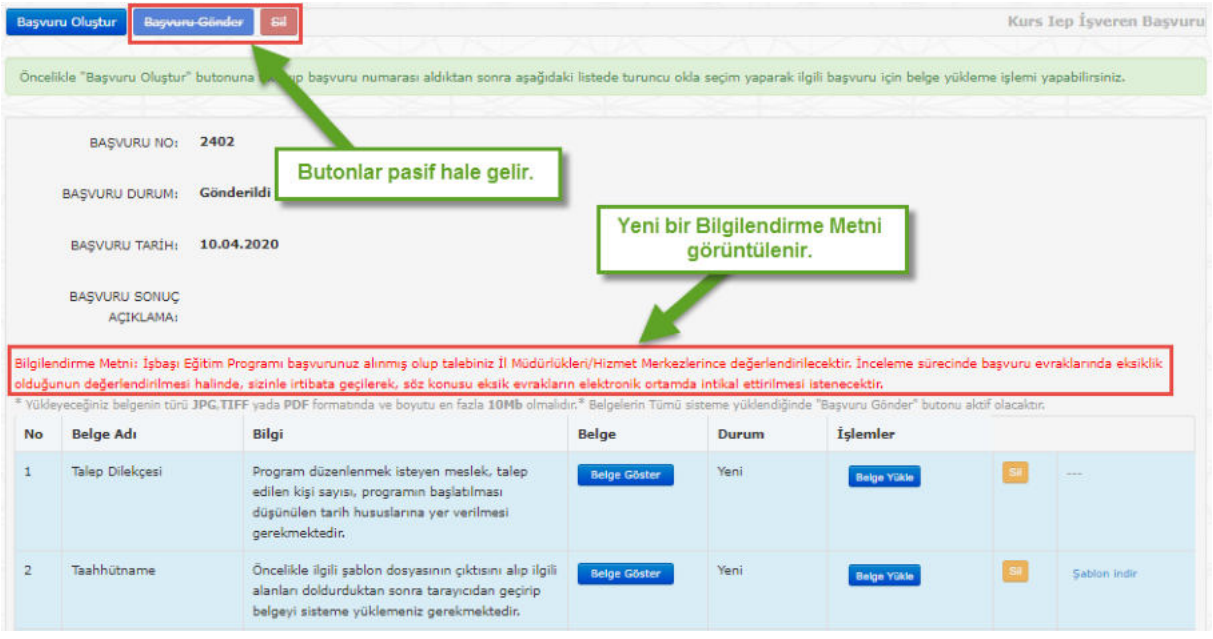

 Durumu '**Yeni**' olan, yani daha gönderilmemiş olan bir başvuru kaydı mevcut ise ikinci bir başvuru oluşturma işlemine başlanmak istendiğinde aşağıdaki hata mesajı verilir ve işleme devam edilemez.

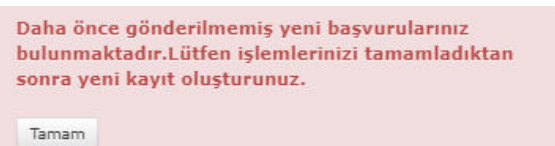

- Aynı gün içinde birden fazla başvuru yapılabilir.
- Bir takvim ayı içinde en fazla 3 farklı tarihte başvuru yapılabilir. Sistem, aynı takvim ayı içinde 4. farklı tarihte başvuru yapılmasına izin vermez. Örnek olarak işverenin Nisan ayı içinde ayın 6'sında, 8'inde ve 15'inde İEP başvuruları yapmış olduğunu varsayalım: Sistem, bu işverenin 16 Nisan'dan itibaren ay sonuna kadar başka bir İEP başvurusunda bulunmasına izin vermeyecektir.

# 2.5.Başvuru Takip ve Güncelleme

 Gönderilen başvuruya kurum tarafından yapılan incelemenin sonucu listeden ilgili kaydın görüntülenmesi ile takip edilir.

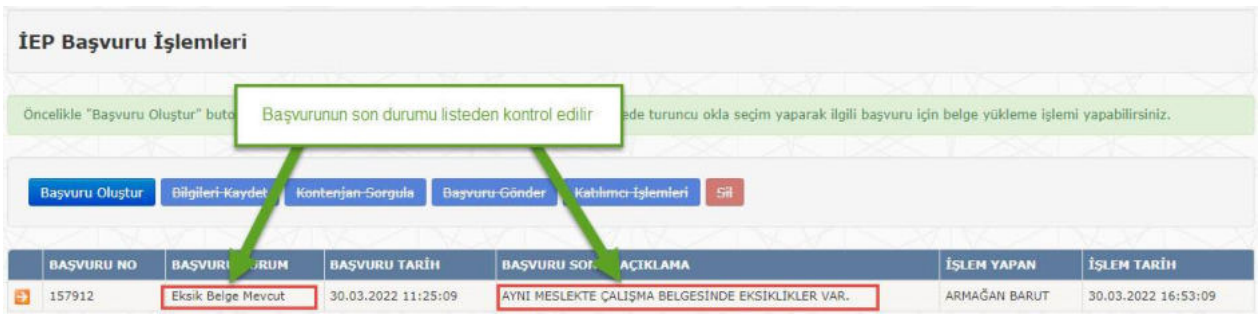

• Listede kaydın sol tarafında yer alan <Seçim> butonuna ( $\rightarrow$ ) basılarak başvuruda yer alan tüm bilgi ve belgeler ekrana getirilir.

# 2.5.1. Eksik veya Yanlış Belge Tespit Edilmesi

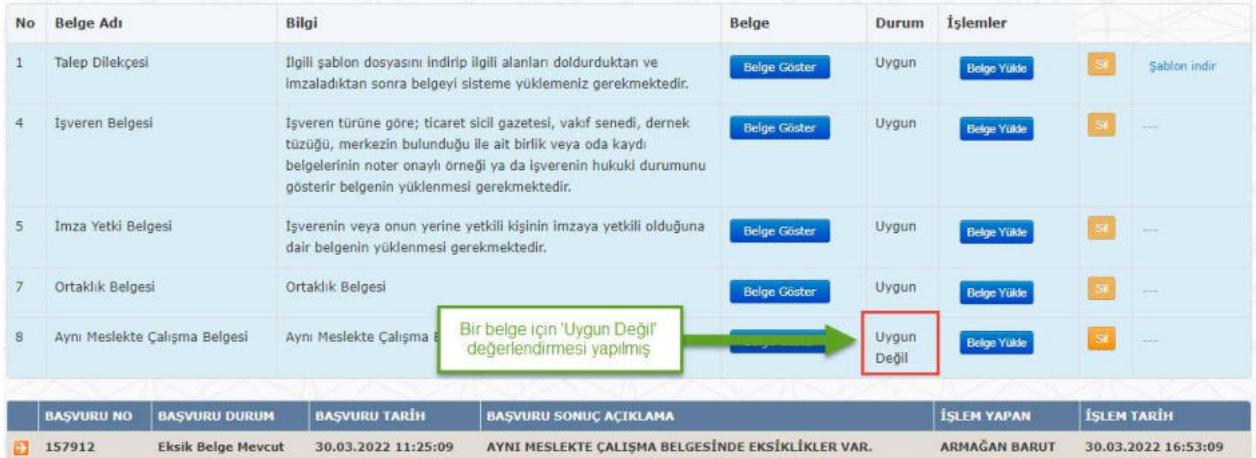

- <Belge Yükle> butonu ile başvuruda olması gereken doğru belge yüklenir.
- <Başvuru Gönder> butonu ile başvurunun tekrar kuruma gönderimi sağlanır.
- Durumu 'Eksik Belge Mevcut' veya 'Yanlış Belge Mevcut' olarak değerlendirilen başvurularda, **sadece** 'Uygun Değil' olarak işaretlenen belgeler üzerinde değişiklik yapılabilir ve tekrar gönderimde bulunulabilir.

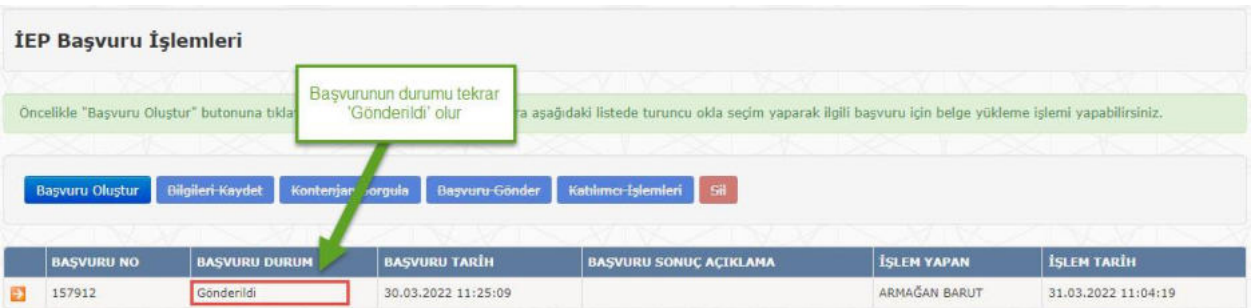

# 2.5.2. Eksik veya Yanlış Bilgi / Yetersiz Kontenjan Durumları

- Kurum incelemesi sonucunda tüm belgeler uygun bulunsa bile başvurudaki diğer bilgilerde bir eksiklik / yanlışlık veya kontenjan ile ilgili bir sorun olduğu tespit edilmiş olabilir.
- Bu tip başvurular işverenin ekranında aşağıdaki gibi gösterilir:

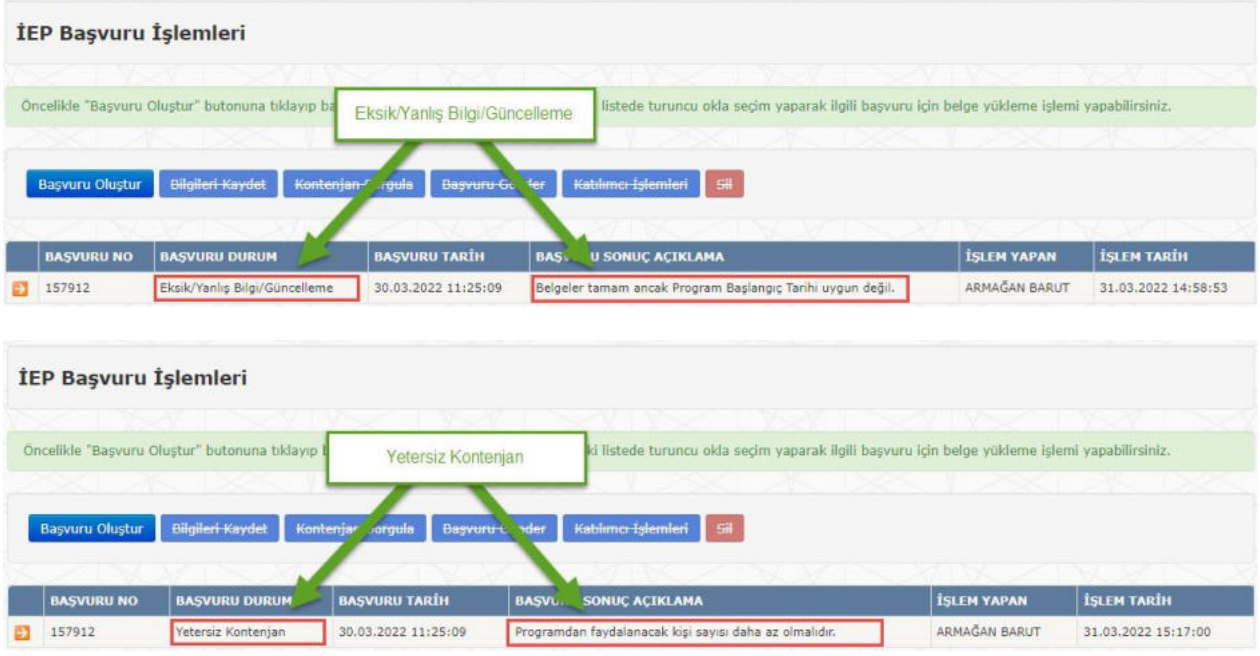

- Listedeki kaydın sol tarafında yer alan <Seçim> butonuna (2) basılarak başvuruda yer alan tüm bilgi ve belgeler ekrana getirilir.
- Başvuru Sonuç kısmında belirtilmiş olan açıklamaya göre gerekli düzeltme yapılarak <Başvuru Gönder> butonuna basılır.
- Başvuru Durumu '**Gönderildi**' olarak güncellenmiş olur.

# 2.5.3. Başvurunun Reddedilmesi

 İnceleme sonucu durumu '**Reddedildi**' olarak güncellenen başvuru, üzerinde işlem yapılamaz hale gelir. İşveren tarafından bu başvuru tekrar gönderilemez.

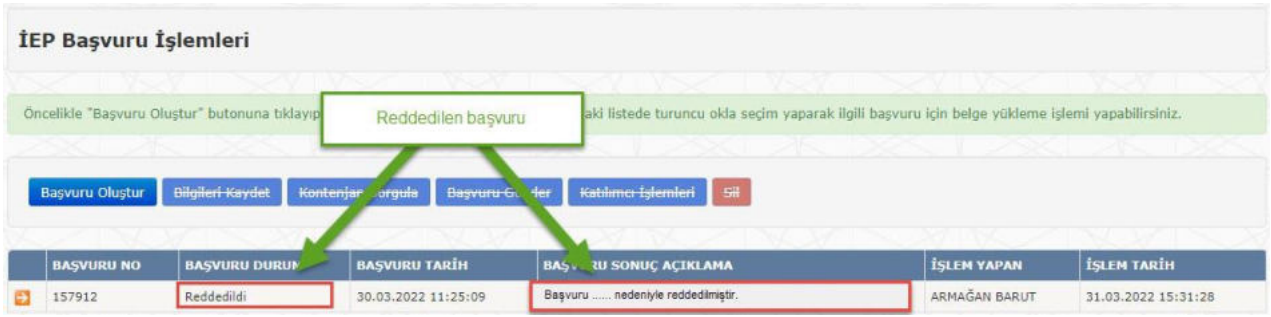

• Listedeki kaydın sol tarafında yer alan <Seçim> butonuna (2) basılarak başvuruda yer alan tüm bilgi ve belgeler ekrana getirildiğinde, reddedilen başvuruda yer alan tüm bilgi ve belgeler ile işlem butonlarının kapalı hale geldiği görülür. '**Reddedildi**' olarak değerlendirilen başvurular üzerinde hiçbir değişiklik ve işlem yapılamaz.

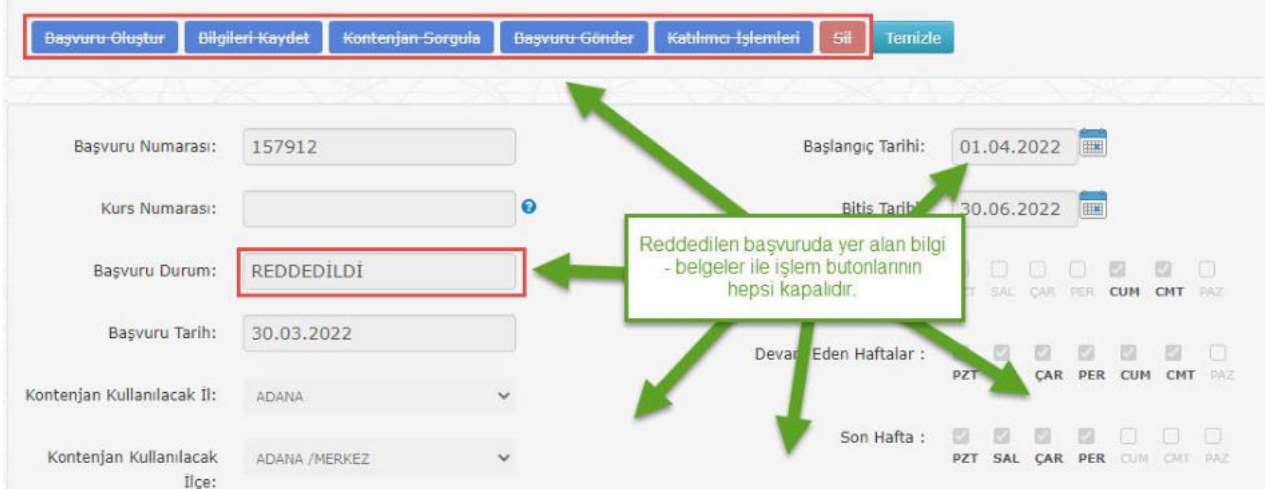

## 2.5.4. Başvurunun Kabul Edilmesi

İnceleme sonucu kabul edilen başvuru, ekranda aşağıdaki gibi görünür:

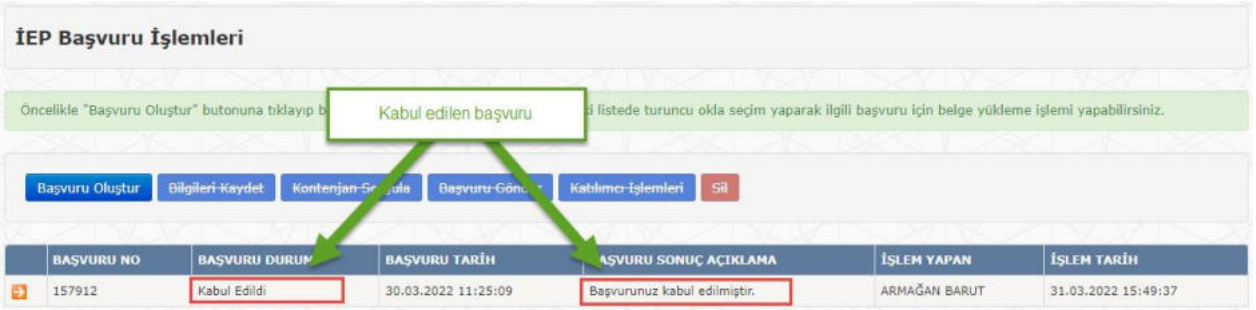

• Listedeki kaydın sol tarafında yer alan <Seçim> butonuna (2) basılarak başvuruda yer alan tüm bilgi ve belgeler ekrana getirilir. Durumu '**Kabul Edildi**' olan başvuruda yer alan tüm bilgi ve belgeler ile işlem butonlarının kapalı hale geldiği görülür:

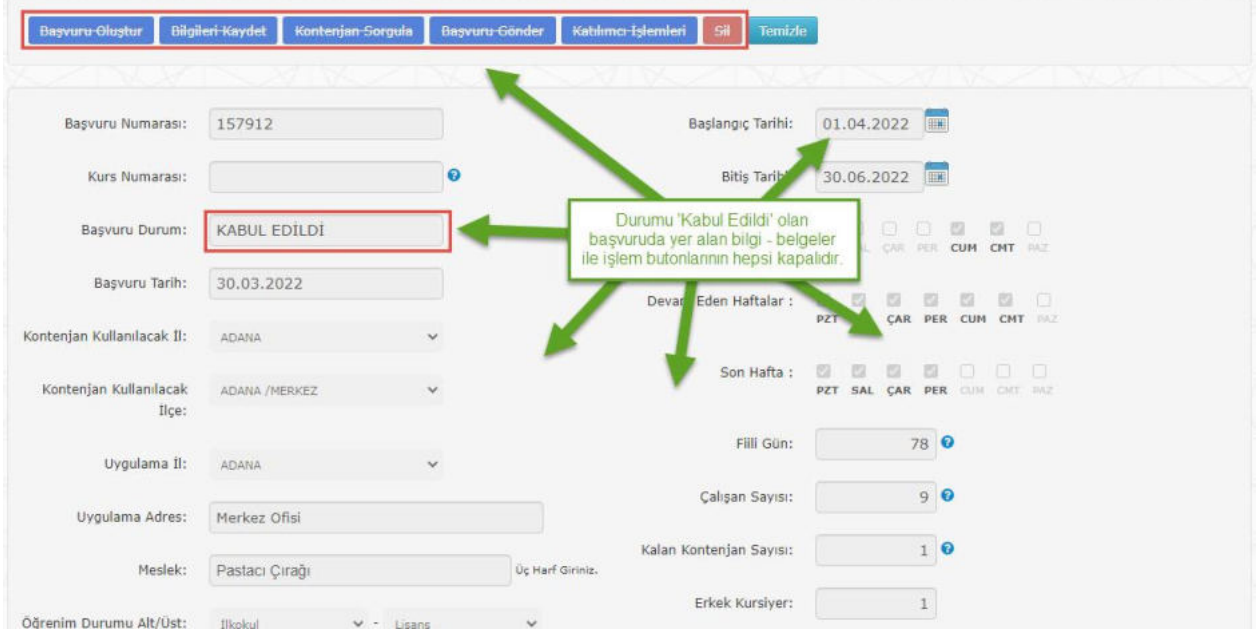

 Durumu '**Kabul Edildi**' olan başvurular, ön kabulden geçmiş olan başvurulardır. Programın başlatılması ile ilgili alınacak karar kurum personeli tarafından daha sonra işverene iletilecektir.

# 2.5.5. Programın Kurum Tarafından Başlatılması

 Kurum tarafından incelemesi tamamlanan ve '**Kabul Edildi**' olarak değerlendirilen başvuruda yer alan program sistem üzerinde başlatıldığı zaman ekrandaki durumu değişmiş olur:

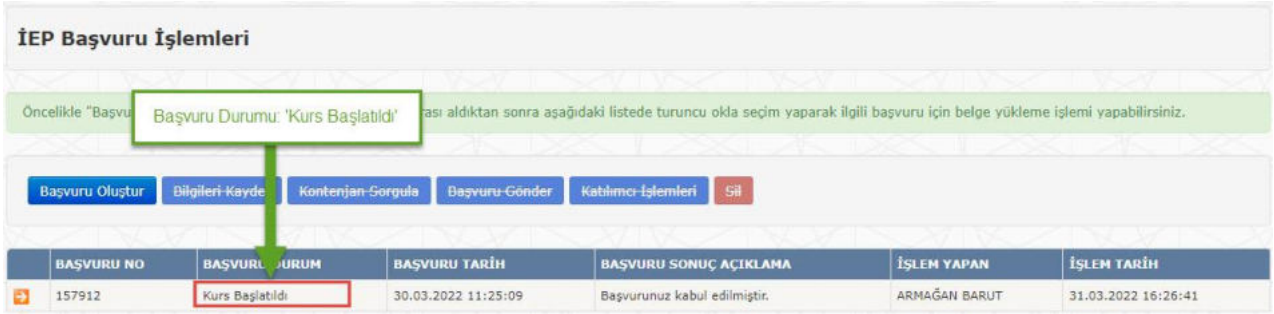

• Listedeki kaydın sol tarafında yer alan <Seçim> butonuna ( $\Box$ ) basılarak başvuruda yer alan tüm bilgi ve belgeler ekrana getirildiğinde başvuruda yer alan tüm bilgi ve belgeler ile işlem butonlarının kapalı halde olduğu görülür.

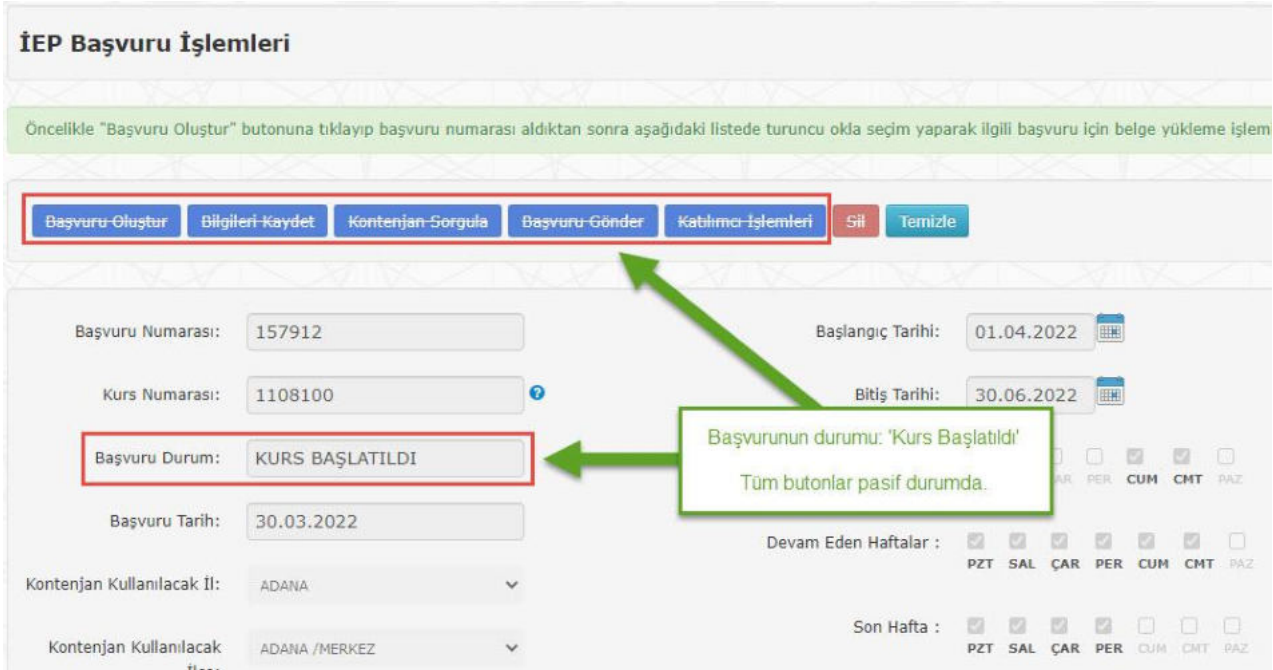

 Programda yer alacak katılımcı adaylarının başvuruya eklenebilmesi için Kurum tarafından başvuru durumunun '**Katılımcı Listesi Bekleniyor**' olarak değiştirilmesi gerekir.

# 2.6. Katılımcı İşlemleri

 Kurum tarafından durumu '**Katılımcı Listesi Bekleniyor**' olarak değiştirilen başvuru ekranda aşağıdaki gibi görünür:

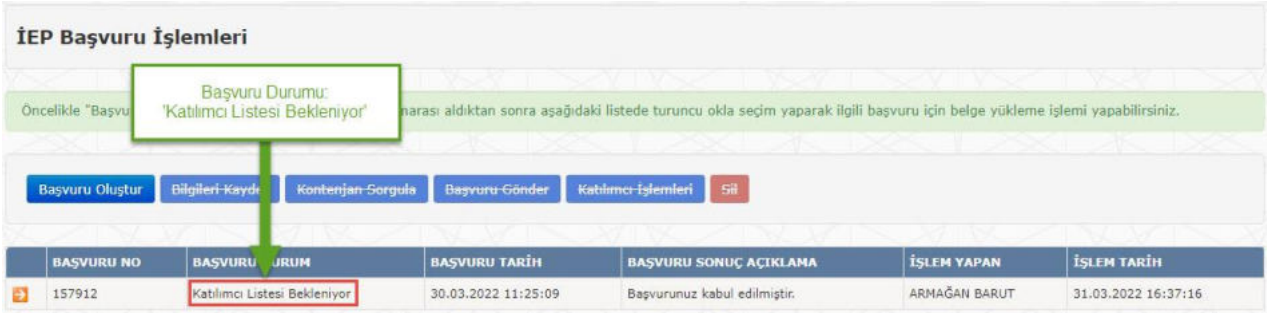

 $\bullet$  Listedeki kaydın sol tarafında yer alan <Seçim> butonuna  $(\bullet)$  basılarak başvuruda yer alan tüm bilgi ve belgeler ekrana getirildiğinde başvuruda yer alan <Katılımcı İşlemleri> butonunun açık, diğer butonların kapalı halde olduğu görülür.

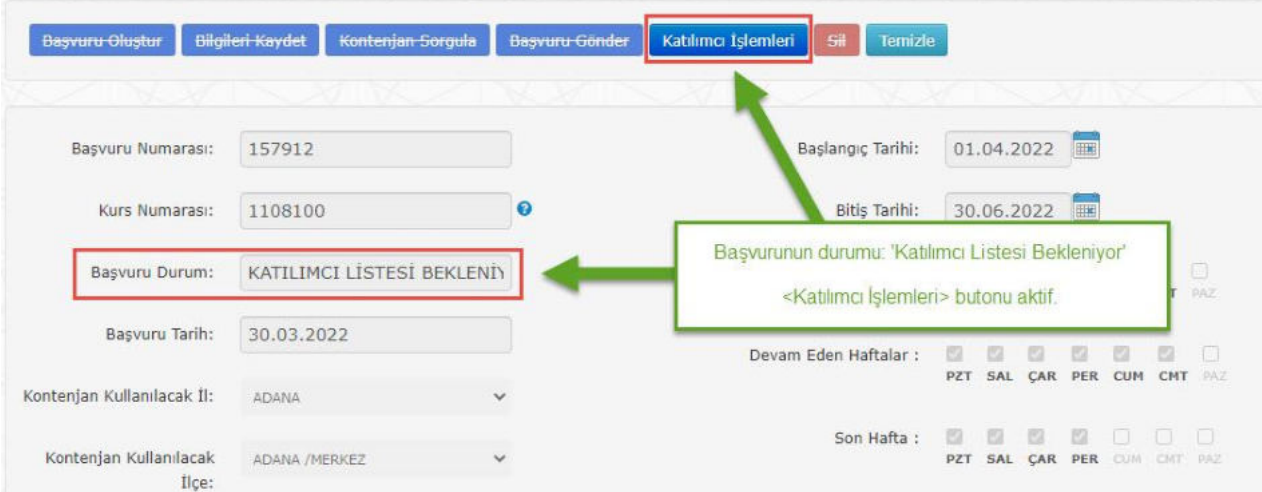

<Katılımcı İşlemleri> butonuna basıldığında yeni bir sayfa ekrana gelir:

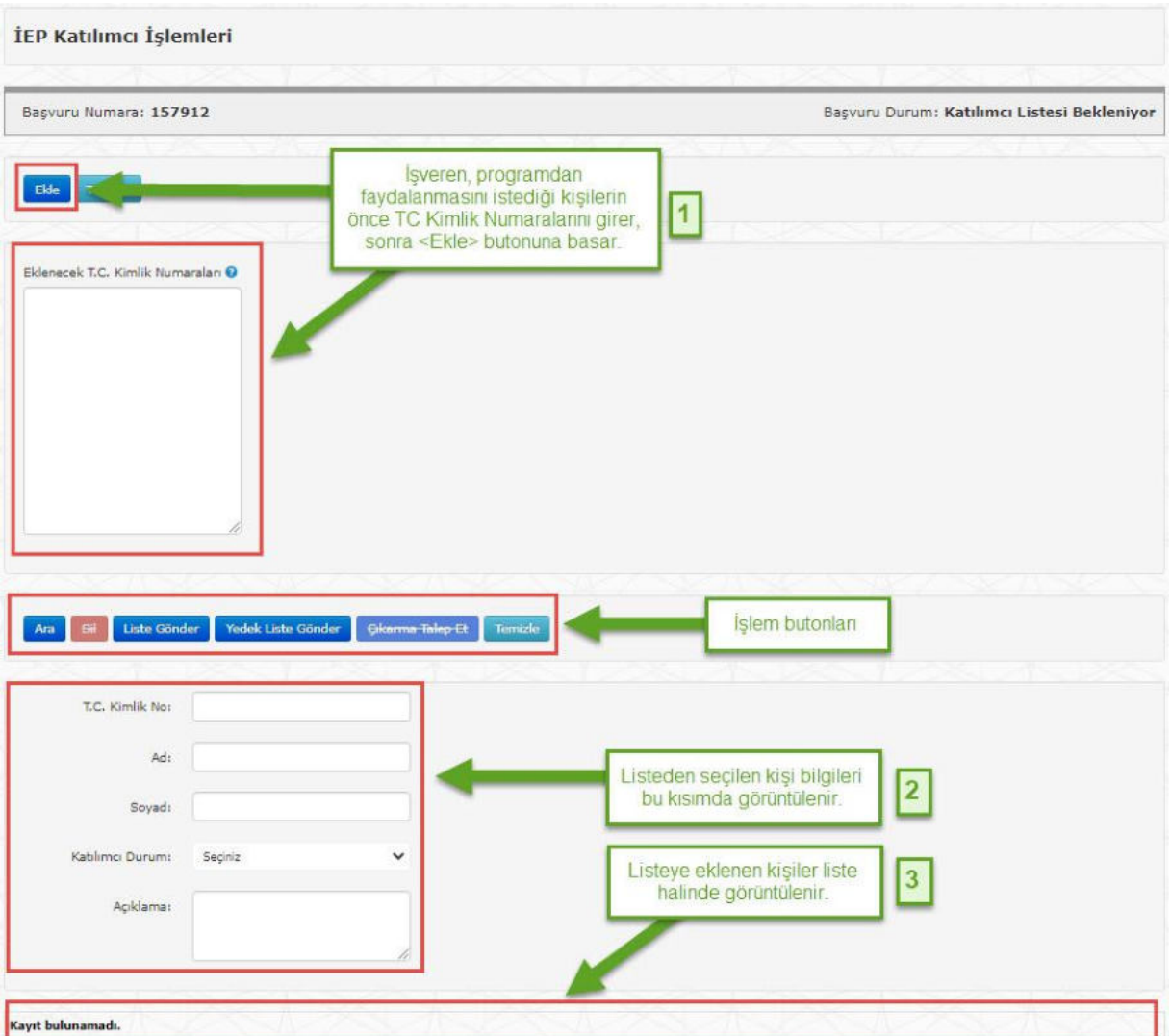

# 2.6.1. Katılımcı Adaylarının Eklenmesi

 Eğer birden fazla kişi eklenmek isteniyorsa "Eklenecek Numaralar" bölümünde her satırda bir adet TC Kimlik No olacak şekilde (en fazla 10 kişi) bilgileri girip <Ekle> butonuna basılır.

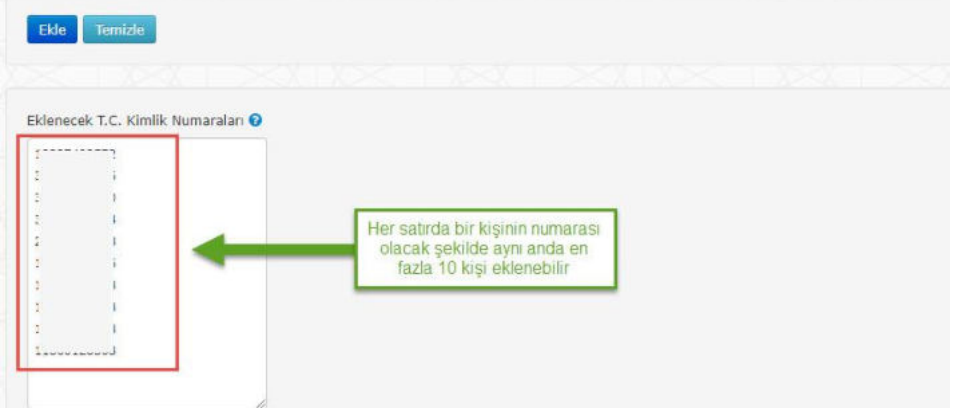

 <Ekle> butonuna basıldığında Eklenecek Numaralar bölümündeki her bir kimlik numarası için kontroller çalıştırılır. Eğer listedeki herhangi bir kişinin katılımcı olmasına engel bir durum tespit edilirse ilgili mesaj görüntülenir ve o kişi için ekleme yapılmaz. Listede yer alıp kontrollere takılmayan kişiler eklenir.

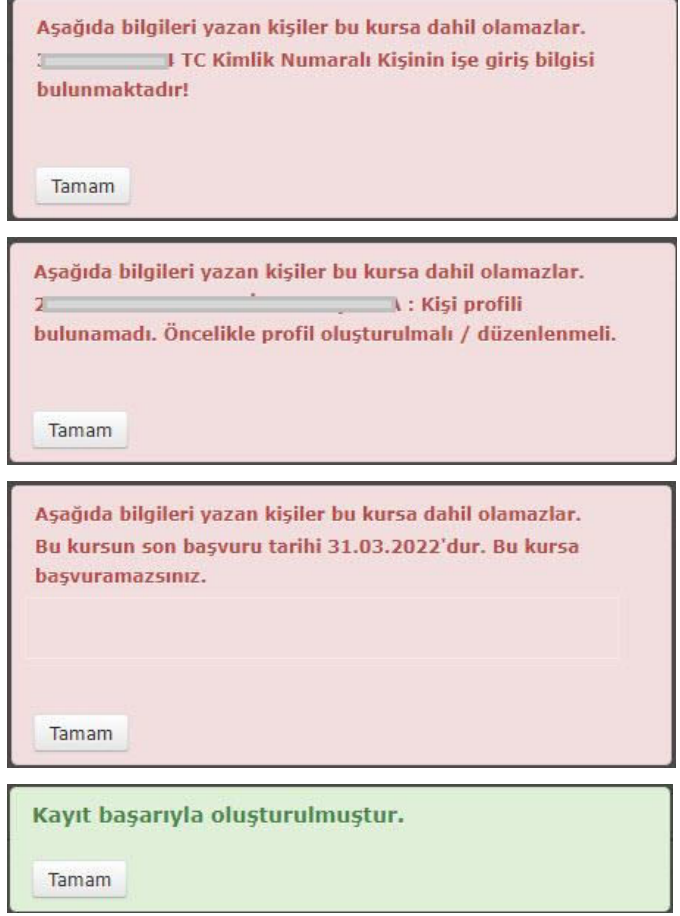

 Başarı ile eklenen kişi, ekranın altındaki listede görünür hale gelir. Listede kaydın solunda yer alan <Seçim> butonuna basıldığında kişiye ait bilgiler listenin üstünde yer alan bölümde gösterilir.

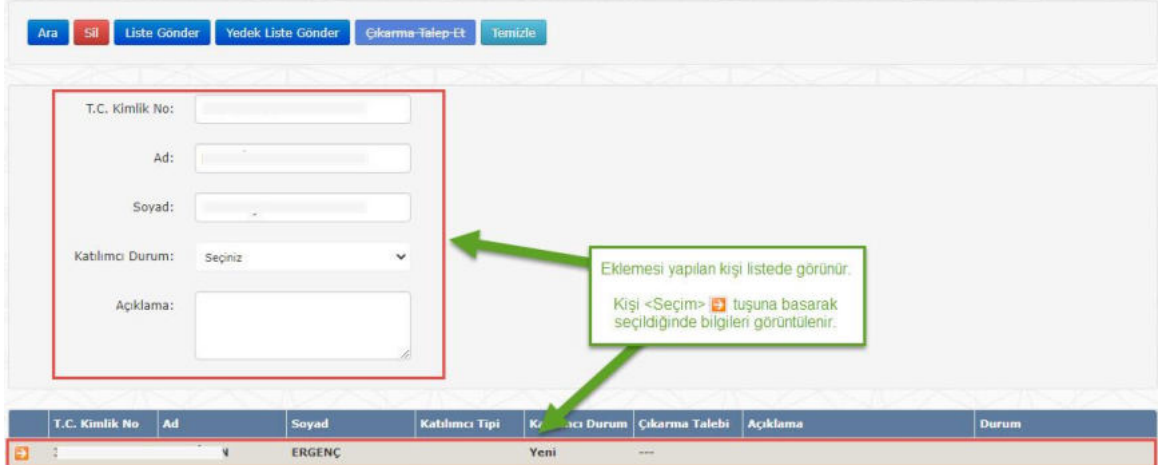

# 2.6.2. Katılımcı Adaylarının Listeden Çıkarılması

 Yanlışlıkla eklenen kişinin listeden çıkarılması için önce kişi listedeki kaydının solunda yer alan <Seçim> butonu ile seçilir. Sonra da <Sil> butonuna basarak silinmesi gerçekleştirilir.

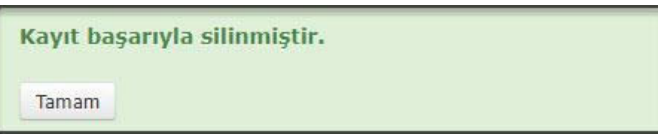

# 2.6.3. Katılımcı Listesinin Gönderilmesi

 Programdan faydalanacak kişilerin eklenmesi bittikten sonra incelenmesi için kuruma gönderilmesi gerekir. Bu amaçla <Liste Gönder> butonu kullanılır.

(*<Yedek Liste Gönder> butonu daha sonra anlatılacaktır*)

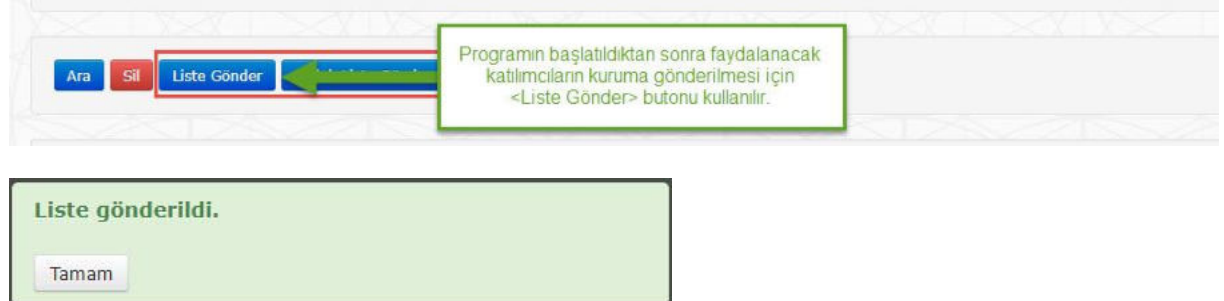

 Liste gönderildikten sonra başvuru durumu '**Liste Kuruma Gönderildi**' olarak değişir. Kurum tarafından listede yer alan katılımcıların incelenmesi bitene kadar başvuru durumu bu şekilde kalır. İşlem butonlarının hepsi pasif durumdadır.

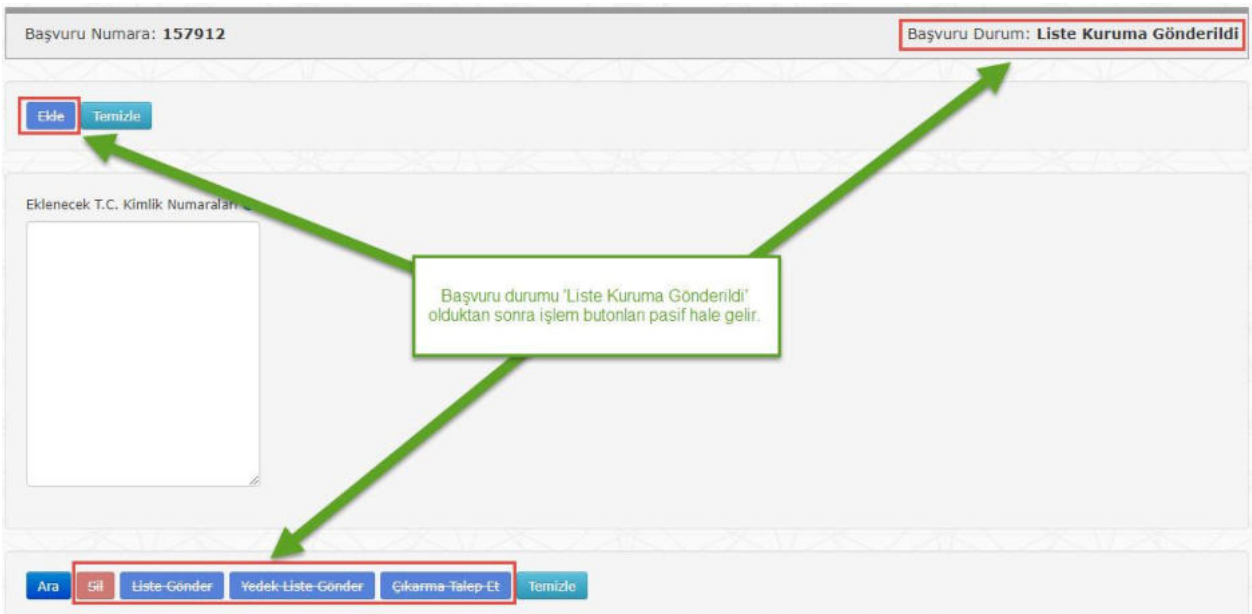

# 2.6.4. Kurum Tarafından Ön Onay Verilen Katılımcıların Listelenmesi

Kurum tarafından ön onay verilen katılımcı ekranda aşağıdaki şekilde görüntülenir:

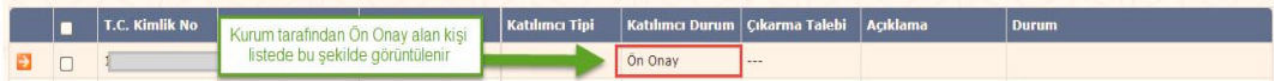

## 2.6.5. Reddedilen Katılımcının Değiştirilmesi

 Kurum tarafından en az bir katılımcı için 'Red' değerlendirmesi yapılır ve İşverene geri gönderilirse başvurunun durumu '**Liste İşverene Geri Gönderildi**' olarak değişir:

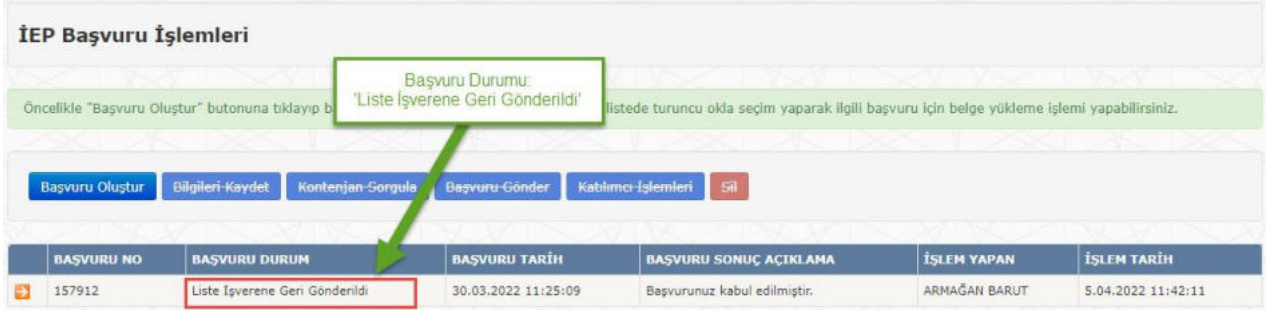

- $\bullet$  Listedeki kaydın sol tarafında yer alan <Seçim> butonuna ( $\bullet$ ) basılarak başvuru kaydını seçip <Katılımcı İşlemleri> sayfasına girilir.
- Kurum tarafından ön onay alamayan kişi listede durumu 'Red' olarak görüntülenir.

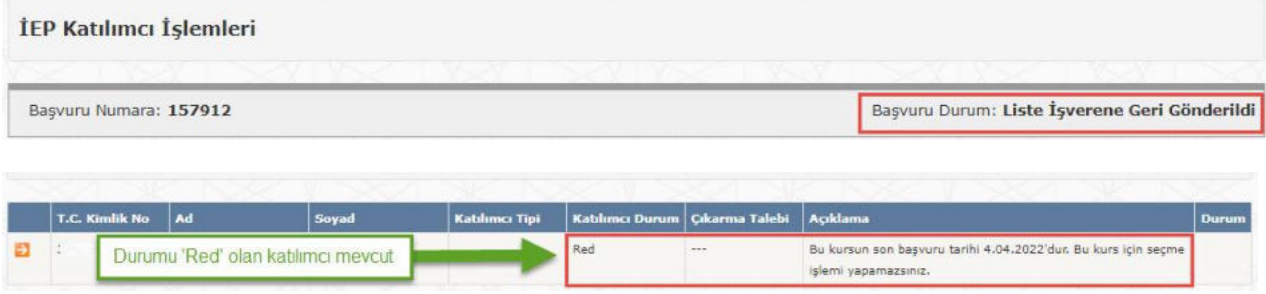

 Durumu 'Red' olan kişi / kişilerin yerine başka katılımcılar eklenerek liste tekrar Kuruma gönderilir.

# 2.6.6. Program Başladıktan Sonra Katılımcı Eklenmesi (Yedek Katılımcı)

- Katılımcıların ön onay alması ve devamında kurum tarafından davet ve görüşme işlemlerinin tamamlanarak programda başlatılmaları ile birlikte program fiilen başlamış olur (program statüsü 'Devam Eden' olur).
- Asıl katılımcılar ile program fiilen başladıktan sonra da işveren yeni katılımcılar ekleyebilir. Bunlara 'Yedek Katılımcı' denir.
- Yedek katılımcılar için programa fiilen katılacakları tarih bilgisinin (Ekleme Yapılacak Tarih) girilmesi gerekir.

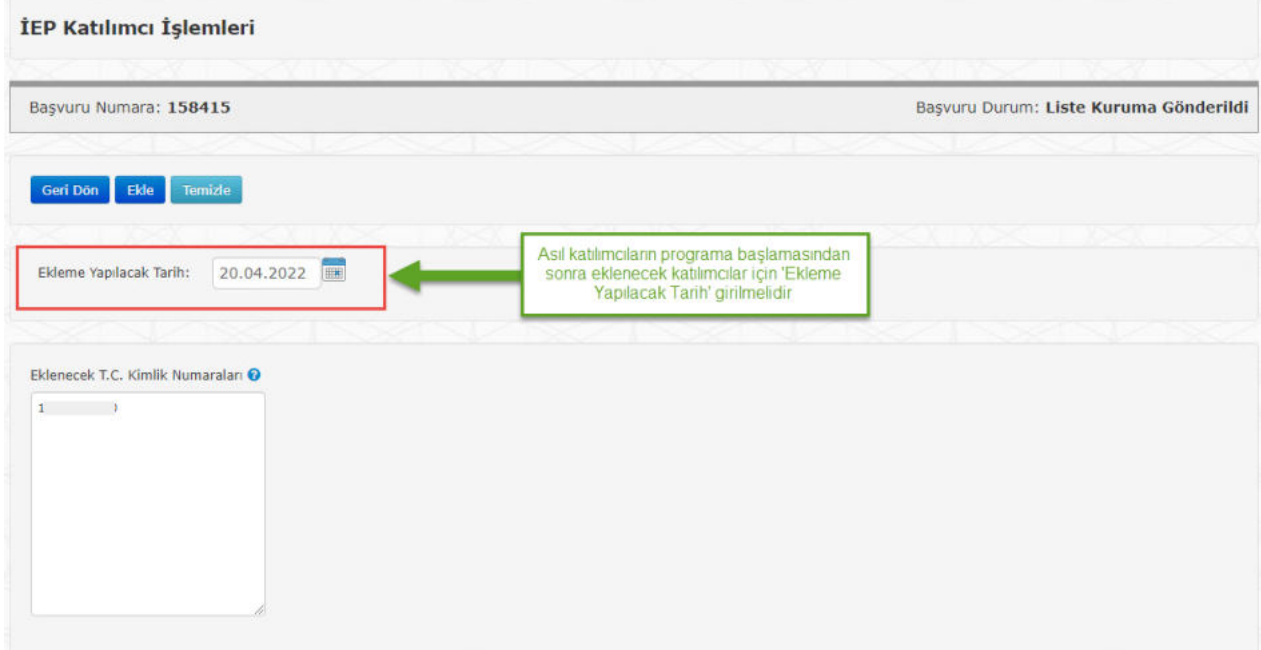

- <Ekle> butonuna basarak listeye eklenen katılımcı aşağıdaki gibi gösterilir.
- Bu aşamada <Yedek Liste Gönder> butonu aktif hale gelir.

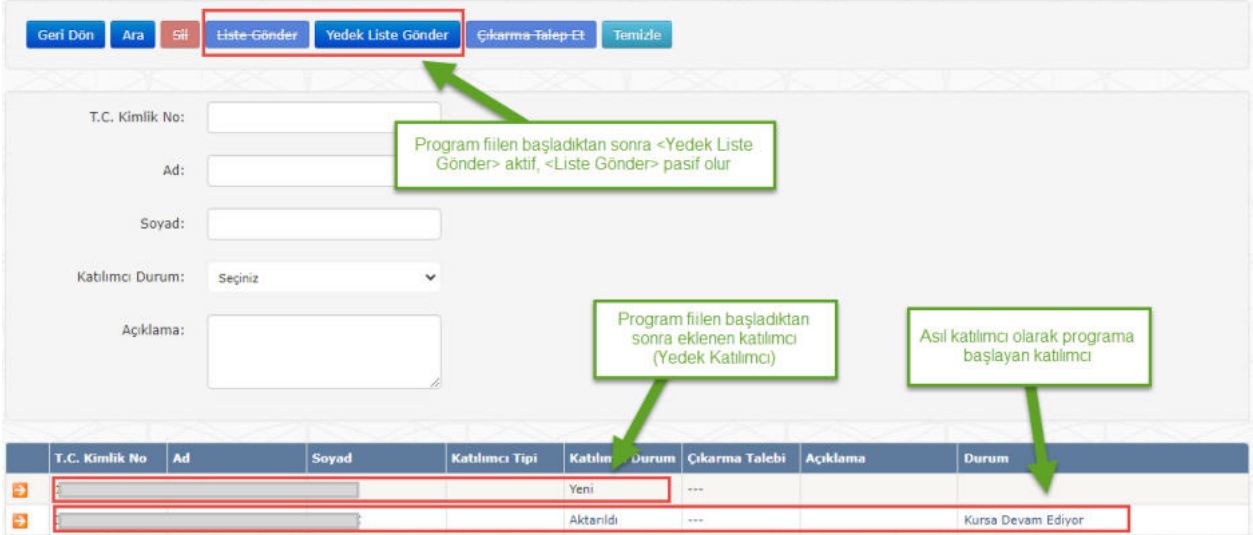

<Yedek Liste Gönder> butonuna basıldığında aşağıdaki mesaj görüntülenir:

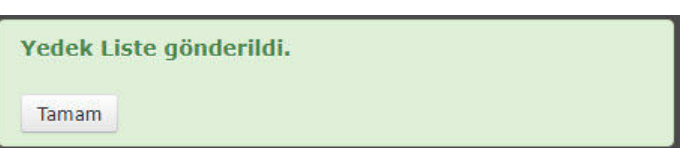

Başvuru durumu '**Yedek Liste Kuruma Gönderildi**' olarak güncellenir.

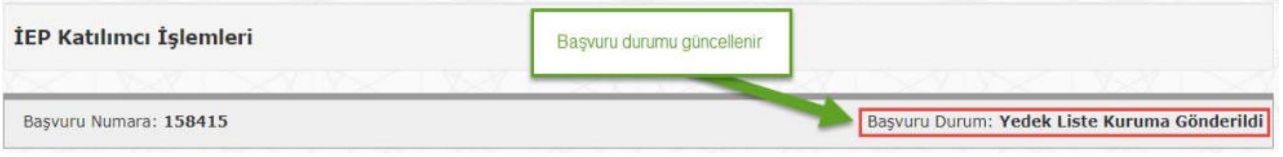

#### 2.6.7. Devam Eden Katılımcının Programdan Çıkarılması

- Programa devam eden bir katılımcı programdan çıkarılabilir.
- "Katılımcı İşlemleri" sayfasında çıkarılmak istenen kişi listeden seçilir.
- Kişiye ait bilgiler ekranda gösterilir.
- <Çıkarma Talep Et> butonu aktif durumdadır.
- Kişinin programdan çıkarılacağı tarih bilgisi ve çıkarma gerekçesi girilmesi zorunludur.

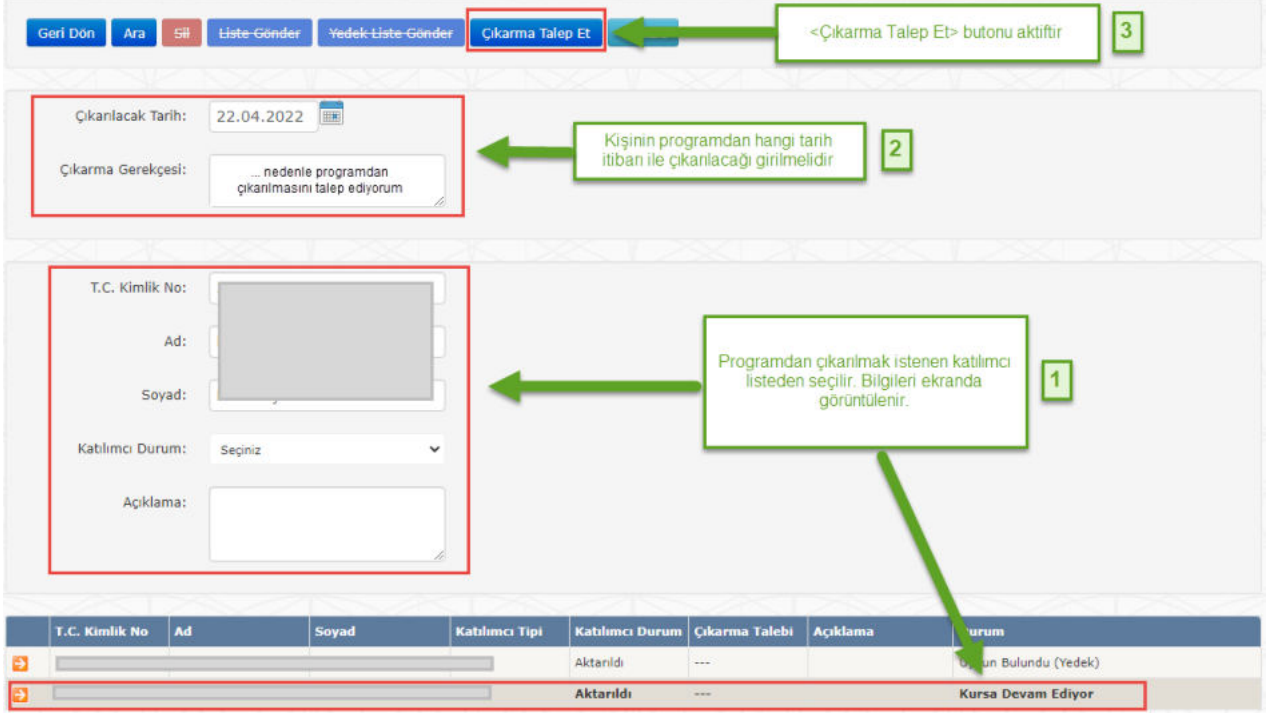

 Çıkarılacak Tarih ve Gerekçe girilip <Çıkarma Talep Et> butonuna basıldığında aşağıdaki mesaj görüntülenir:

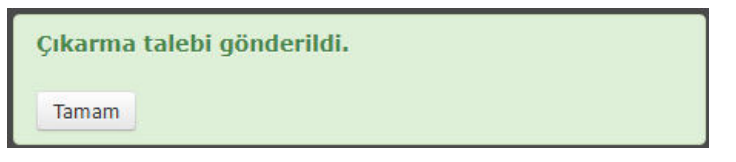

 Çıkarılması talep edilen kişinin listedeki kaydında Çıkarma Talebi sütununda 'Var' ifadesi yazılıdır.

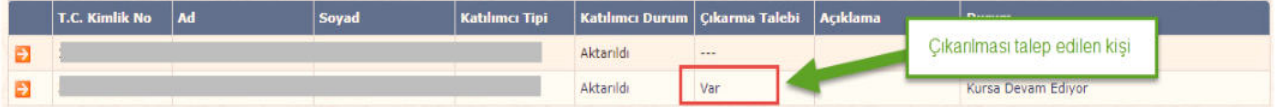